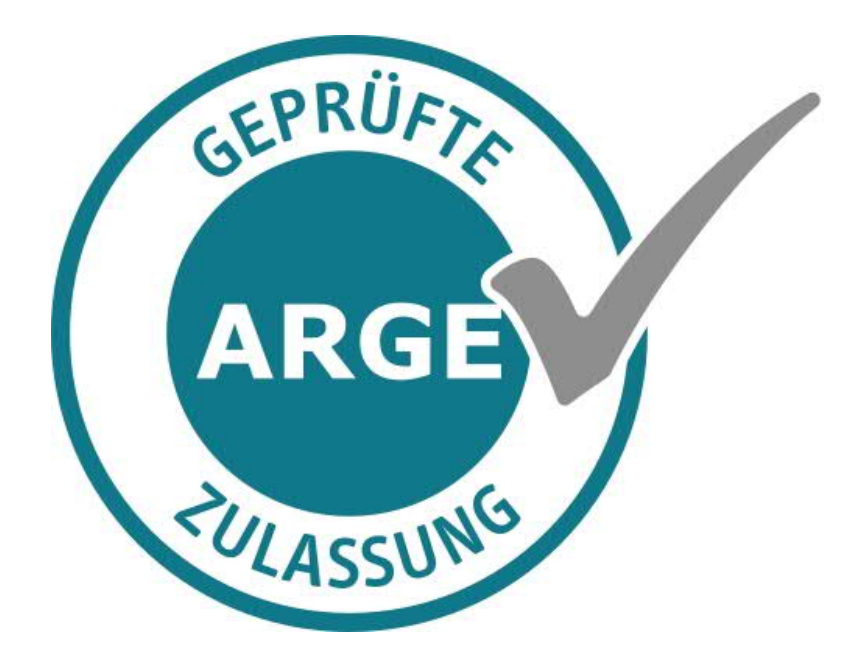

Webportal Heilmittelerbringer -Arbeitsanleitung-

### Dokument

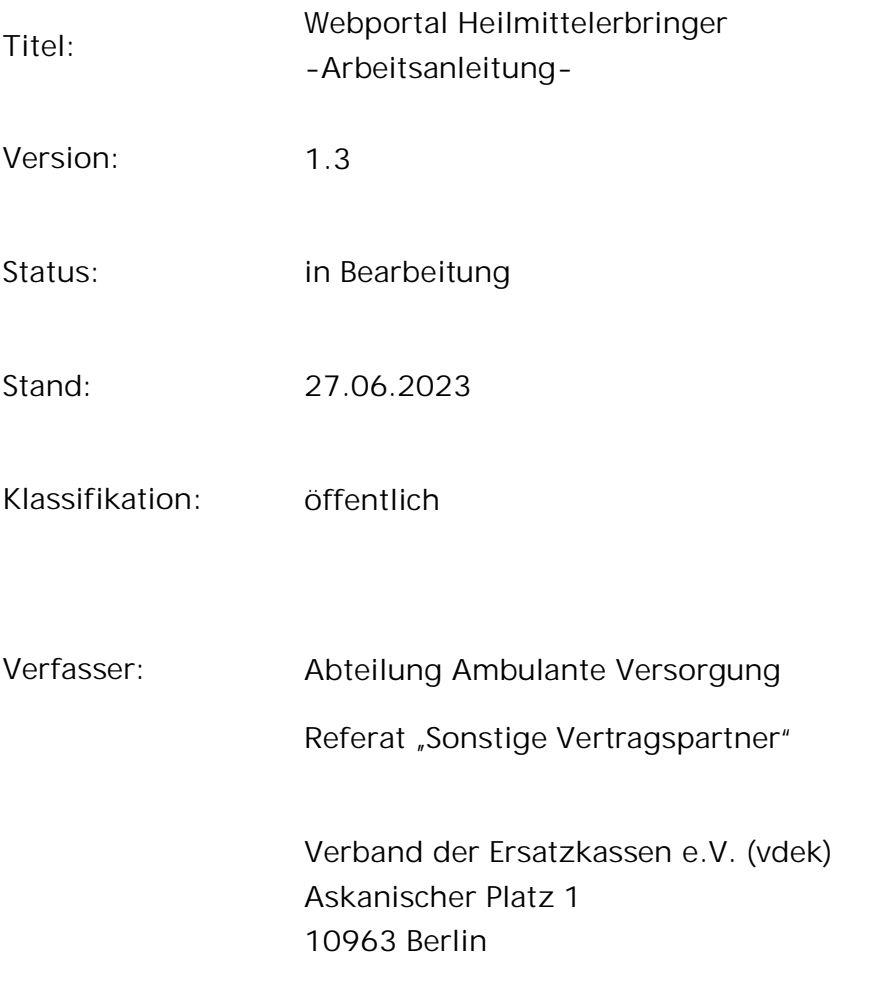

vdek, Berlin

Dieses Werk ist urheberrechtlich geschützt.

Alle Rechte vorbehalten. Kein Teil dieses "WERKES" darf außerhalb der engen Grenzen des Urheberrechtsgesetzes ohne schriftliche Genehmigung des vdek in irgendeiner Form durch Fotokopien, Mikroverfilmung oder andere Verfahren - reproduziert oder in eine von Maschinen, insbesondere Datenverarbeitungsanlagen, verwendbare Sprache übertragen oder ganz oder in Teilen daraus an Dritte weitergegeben werden.

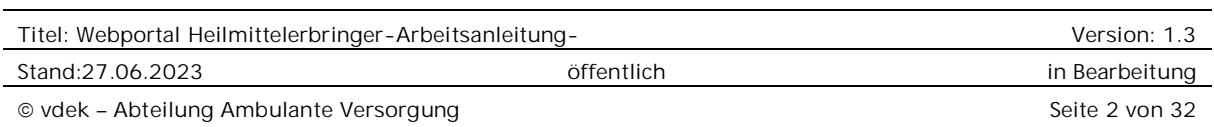

## Inhaltsverzeichnis

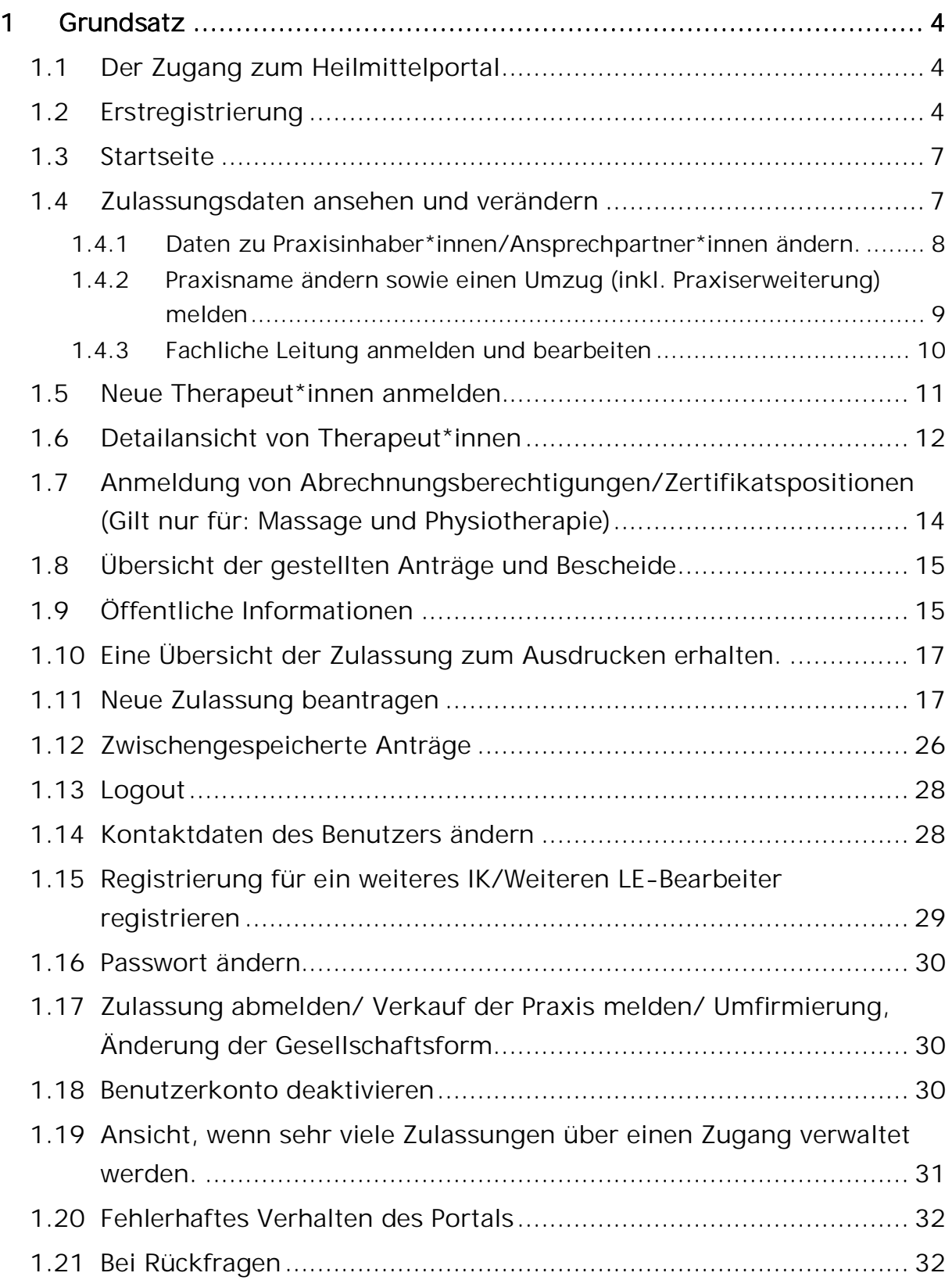

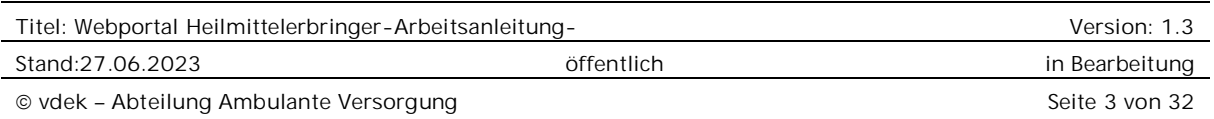

# 1 Grundsatz

Die Begriffe im Portal sind leider noch nicht gegendert. Das wird noch überarbeitet.

Das Zulassungsportal funktioniert nur für Zulassungen, die von einer ARGE Heilmittelzulassung im Bereich des vdek verwaltet wird.

Krankenhäuser, stat. Rehaeinrichtungen und Kurbetriebe können derzeit noch nicht über das Zulassungsportal verwaltet werden. Ebenso Praxen, die unter einem IK mehrere Zulassungen haben (z. B. AC 22 + 26). Wenn Sie uns für jeden Leistungsbereich ein separates IK melden, kann die Zulassung ins Portal überführt werden.

## 1.1 Der Zugang zum Heilmittelportal

Der Zugang erfolgt über die Homepage www.zulassung-heilmittel.de Die ARGEn der Heilmittelzulassung Die ARGEn Die Verträge 2 Zulassungsportal  $\blacksquare$ Online-Verfahren Nur für Leistungserbringer im Zuständigkeitsbereich der ARGEn des vdel Sie können alle Meldungen bezüglich der Zulassung online durchführen.<br>Zudem haben Sie dort einen Überblick über die gemeldeten Therapeuten und können die öffentlichen Informationen zur Praxis schnell selbst anpassen. Bitte beachten Sie, dass gemäß der Rahmenverträge alle Therapeuten zu melden sind, die Angabe zur Barriefreiheit der Praxis und<br>auch mindestens eine Telefonnummer der Praxis als öffentliche Informatio zu hinterlegen ist. Im Bereich Information finden Sie u.a. ein Handbuch, das die einzelne<br>Funktionen erklärt. Vielen Dank. 2 Zulassungsportal

# 1.2 Erstregistrierung

Sofern man noch keinen Zugang hat, muss man sich für den Zugang registrieren.

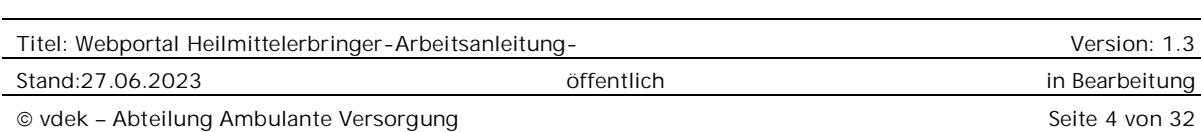

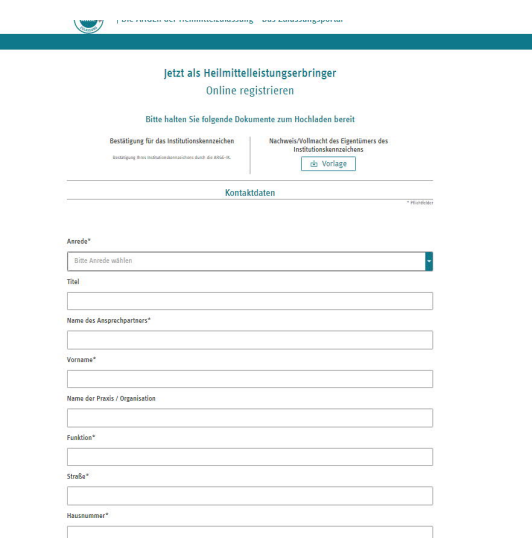

Für die Registrierung benötigen Sie:

- Bestätigungsschreiben der ARGE-IK oder das Zulassungsschreiben, oder ein anderes Schreiben der ARGE Heilmittelzulassung, das mit der Post in die Praxis gekommen ist. Auf dem Schreiben muss das IK der Praxis stehen.
- Sollte es sich um eine juristische Person handeln oder sich jemand anderes für Sie registrieren lassen, benötigen wir eine entsprechende Vollmacht. Einen Vordruck finden Sie hier:

# Bitte halten Sie folgende Dokumente zum Hochladen bereit

#### Bestätigung für das Institutionskennzeichen

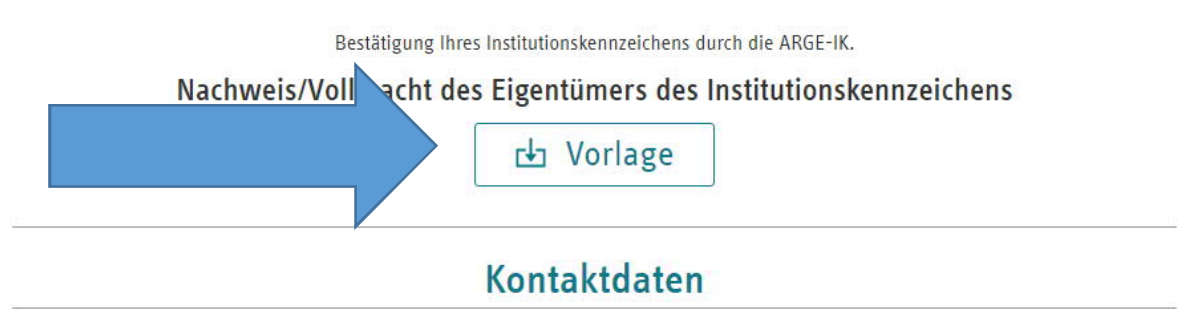

\* Pflichtfelder

# Bitte beachten Sie, es können nur PDF, PNG oder JPG Dateien hochgeladen werden. Die jeweilige Datei darf maximal 8 MB groß sein.

Nachdem Sie Ihre persönlichen Daten eingegeben haben, erhalten Sie eine Mail mit

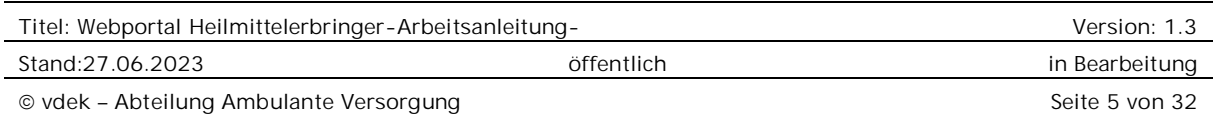

einem Link. Dieser muss angeklickt werden. Auf der sich öffnenden Internetseite sind die Daten noch einmal zu bestätigen.

Die E-Mailadresse kann hier nicht mehr geändert werden, da diese durch den Bestätigungslink bereits verifiziert wird.

Nach erfolgreicher Registrierung erhalten Sie eine Mail mit dem Benutzernamen und per Post das Kennwort für den Zugang zum Portal.

Bei der Erstanmeldung muss das Passwort geändert werden. Das Passwort muss den nachstehenden Regeln entsprechen.

Zur Passwortänderung füllen Sie bitte die nachfolgenden Felder aus. Das neue Passwort muss:

- . 12 Zeichen lang sein.
- · Kleinbuchstaben (a-z) enthalten.
- · Großbuchstaben (A-Z) enthalten.
- Zahlen (0-9) enthalten.
- · darf nicht gleich zum alten Passwort sein.
- · darf nicht gleich zum Anmeldenamen sein.

#### **Altes Passwort**

Altes Passwort

#### **Neues Passwort**

Neues Passwort

#### Passwort bestätigen

Neues Passwort

Abbrechen

Passwort ändern

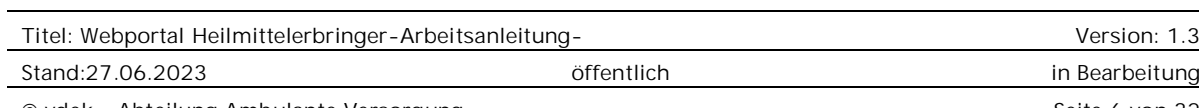

© vdek – Abteilung Ambulante Versorgung Seite 6 von 32

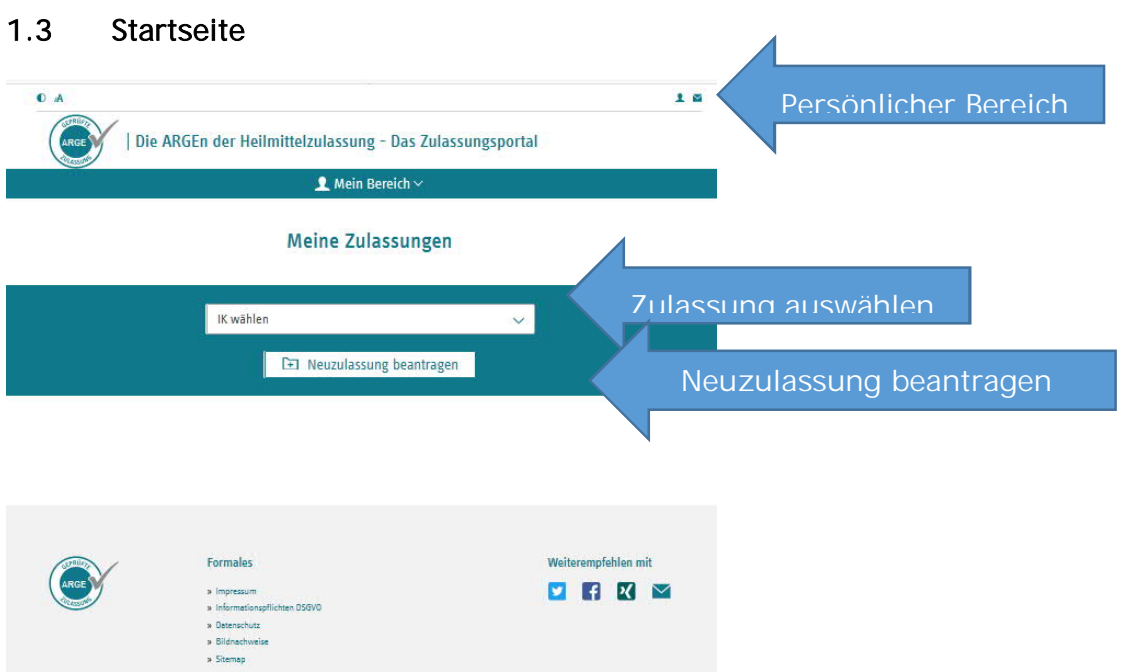

Auf der Startseite gibt es drei Bereiche, die mit Funktionen hinterlegt sind.

- Persönlicher Bereich, (Passwort ändern, Benutzerdaten ändern, weitere IKs dem Benutzer zuordnen)
- Zulassung auswählen ,
- Neuzulassung beantragen

## 1.4 Zulassungsdaten ansehen und verändern

Nach der Auswahl einer bestehenden Zulassung können die gespeicherten Zulassungsdaten eingesehen werden. Bitte beachten Sie, dass diverse Daten in der Vergangenheit nicht erhoben wurden und die Felder daher noch leer sind. Durch Anklicken des "Bearbeiten"-Symbols  $\mathbb{E}$  können Sie die Änderung der Daten veranlassen.

Über die Überschriften kommen Sie in die jeweiligen Datenbereiche.

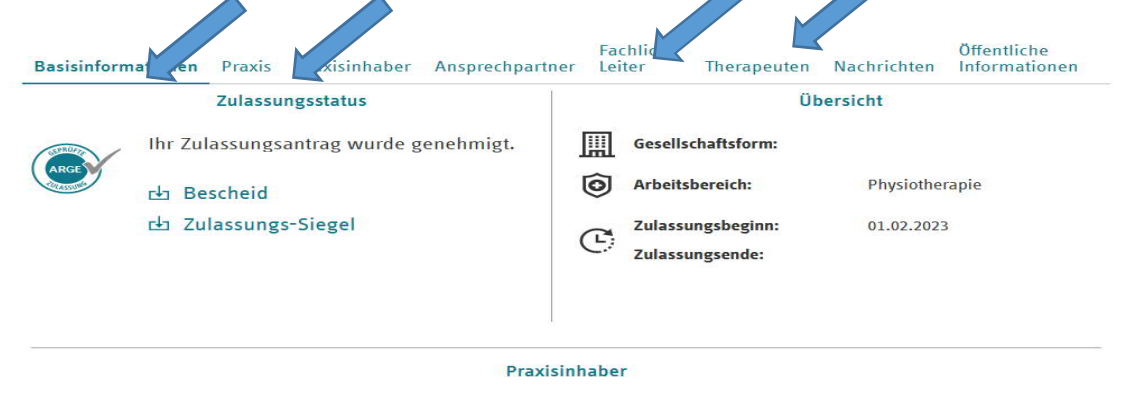

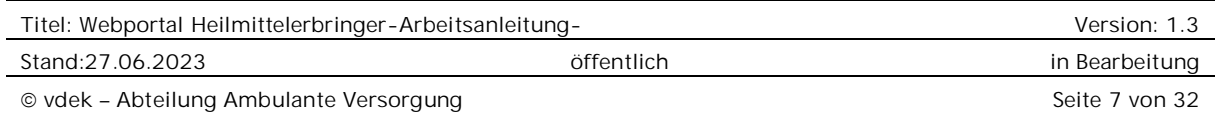

## 1.4.1 Daten zu Praxisinhaber\*innen/Ansprechpartner\*innen ändern.

Auf Grund der bisherigen Datenstruktur sind in der Regel noch keine Inhaberdaten separat erfasst, da diese Daten sich auch im Praxisnamen befinden, war das in der Vergangenheit nicht erforderlich. Daten zu den Ansprechpartner\*innen sind teilweise nur Bruchstückhaft vorhanden. Dadurch kann es auch passieren, dass beim Namen nur eine Zahl eingetragen ist. Durch den Klick auf das "Bearbeiten"-Symbol gelangen Sie in die Maske zur Änderung der Daten. Sofern Ansprechpartnerdaten vorhanden sind, kann dieser Datensatz auch zum Praxisinhaberdatensatz gemacht werden.

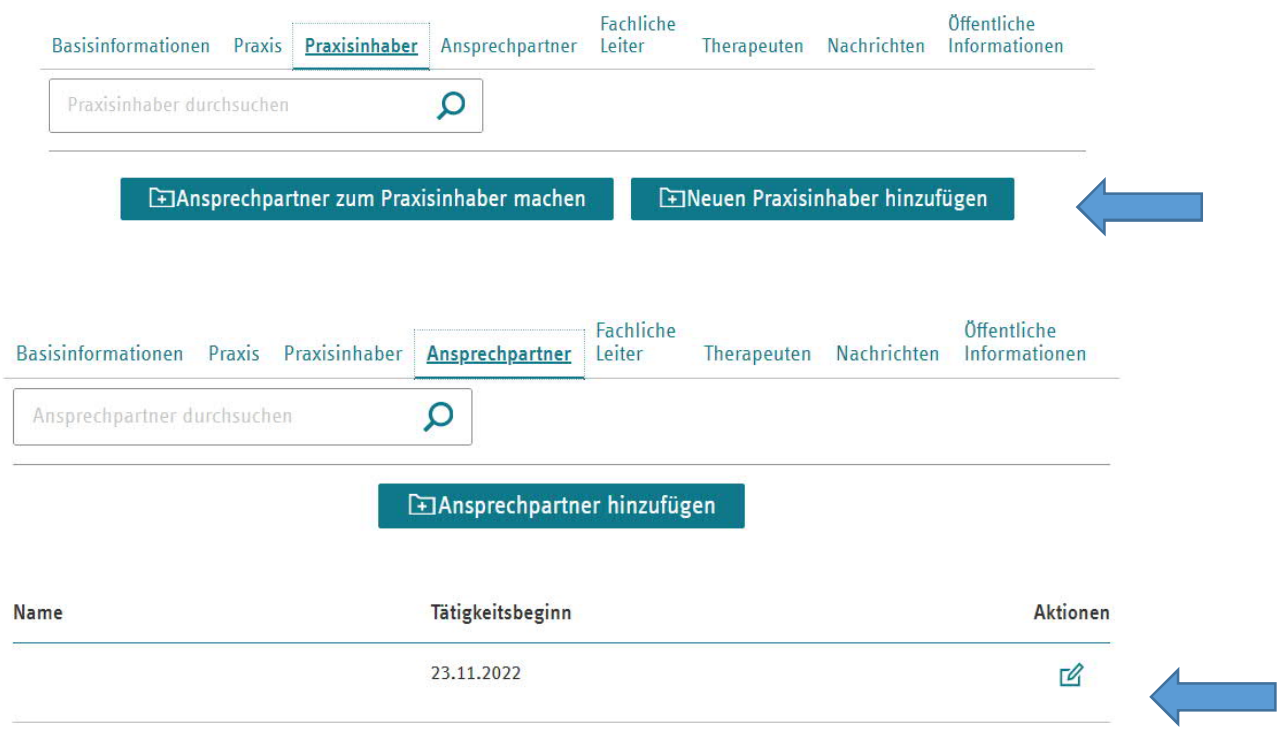

Es müssen keine Ansprechpartnerdaten erfasst werden, wenn es keine vom Praxisinhabenden abweichenden Ansprechpartner\*innen gibt.

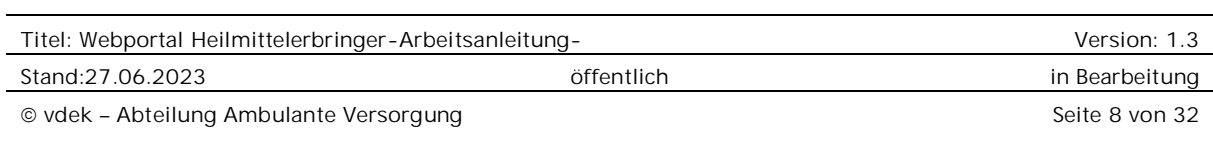

### 1.4.2 Praxisname ändern sowie einen Umzug (inkl. Praxiserweiterung) melden

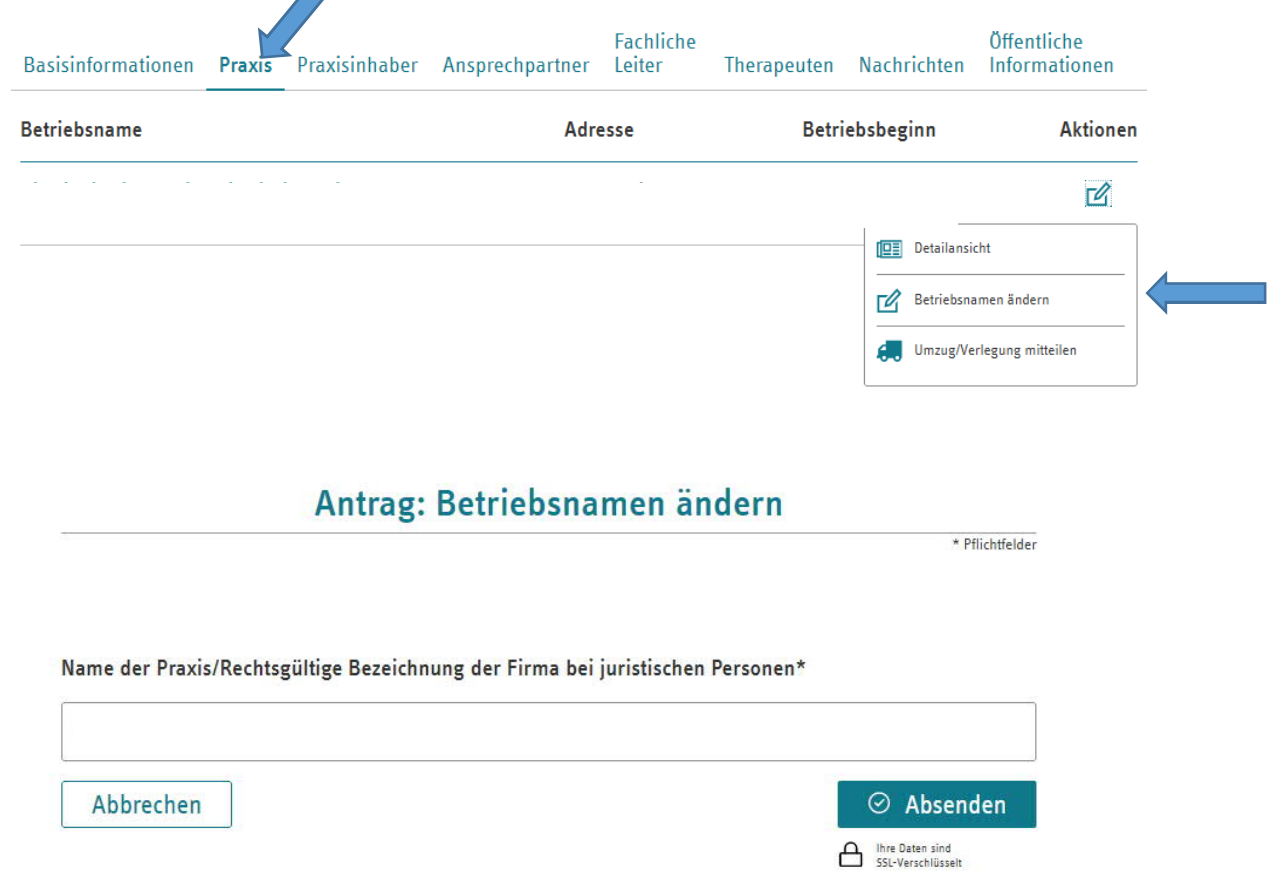

Diese Änderungen können unter der Überschrift Praxis vorgenommen werden.

Wenn man einen Umzug oder eine Praxiserweiterung meldet, öffnet sich der Fragebogen zur Praxisverlegung.

#### **Online-Antrag zum Umzug Ihrer Praxis**

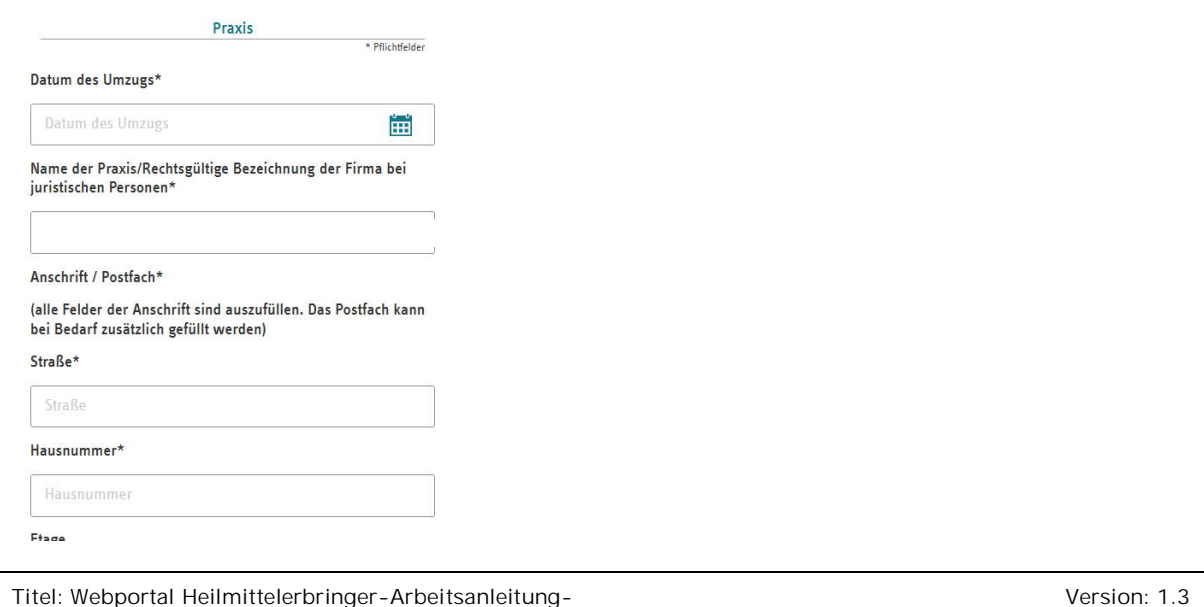

Stand:27.06.2023 öffentlich in Bearbeitung

## 1.4.3 Fachliche Leitung anmelden und bearbeiten

Für jede Praxis muss eine fachliche Leitung benannt sein, damit die Schreiben richtig erstellt werden können. Grundsätzlich ist das die Inhaber\*in. Sie können über die Schaltfläche einen "neuen Fachlichen Leiter hinzufügen". Sofern die Mitarbeitende Person bereits für Ihre Praxis gemeldet ist, wird sie zur Auswahl angezeigt. Soll eine neue Mitarbeitende Person Ihrer Praxis fachliche Leitung sein, kann sie hier direkt angemeldet werden.

Für die fachliche Leitung sind folgende weitere Aktionen möglich:

- Änderung gemeldeter Daten wie z. B. Name
- Änderung der Berufsbezeichnung
- Korrektur des Geburtsdatums (wurde bislang nicht gespeichert)
- Wöchentliche Arbeitszeit, Ort der schwerpunktmäßigen Tätigkeit, ggf. Handzeichen/Initialen können gemeldet werden.
- Meldung der Fortbildung gemäß Fortbildungsverpflichtung. Achtung, das ist eine freiwillige Option. Fortbildungen müssen grundsätzlich erst auf Anforderung der Kasse gemeldet werden.

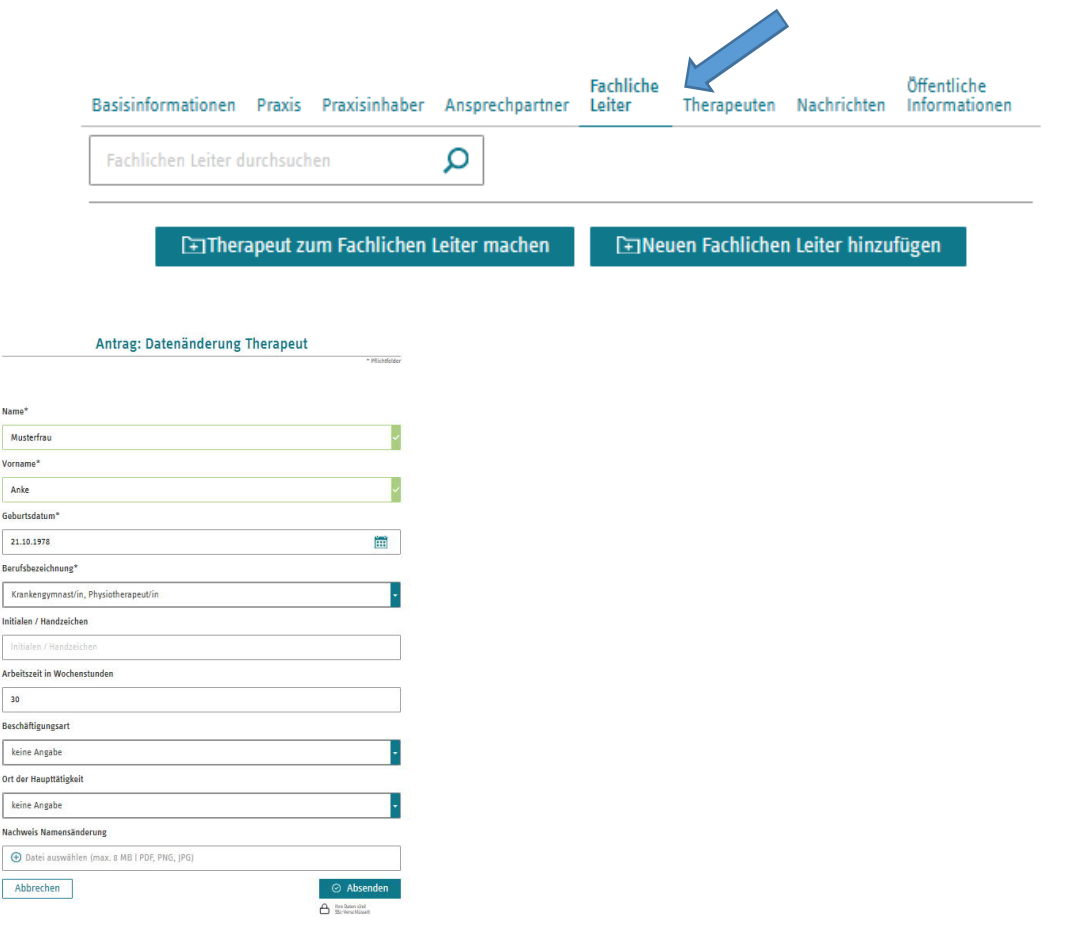

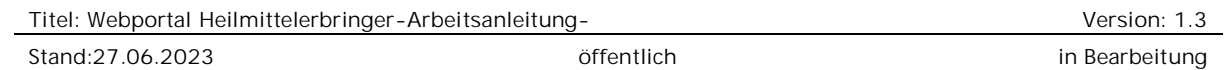

## 1.5 Neue Therapeut\*innen anmelden.

Unter der Überschrift Therapeuten können:

- neue Mitarbeiter\*innen und
- Angaben zu bestehenden Therapeut\*innen wie
	- Korrektur Geburtsdatum
	- Berufsausbildung
	- Wöchentliche Arbeitszeit, Ort der schwerpunktmäßigen Tätigkeit, ggf. Handzeichen.

im Rahmen der "Datenänderung mitteilen" gemeldet werden.

- die Therapeut\*innen auch abgemeldet werden.

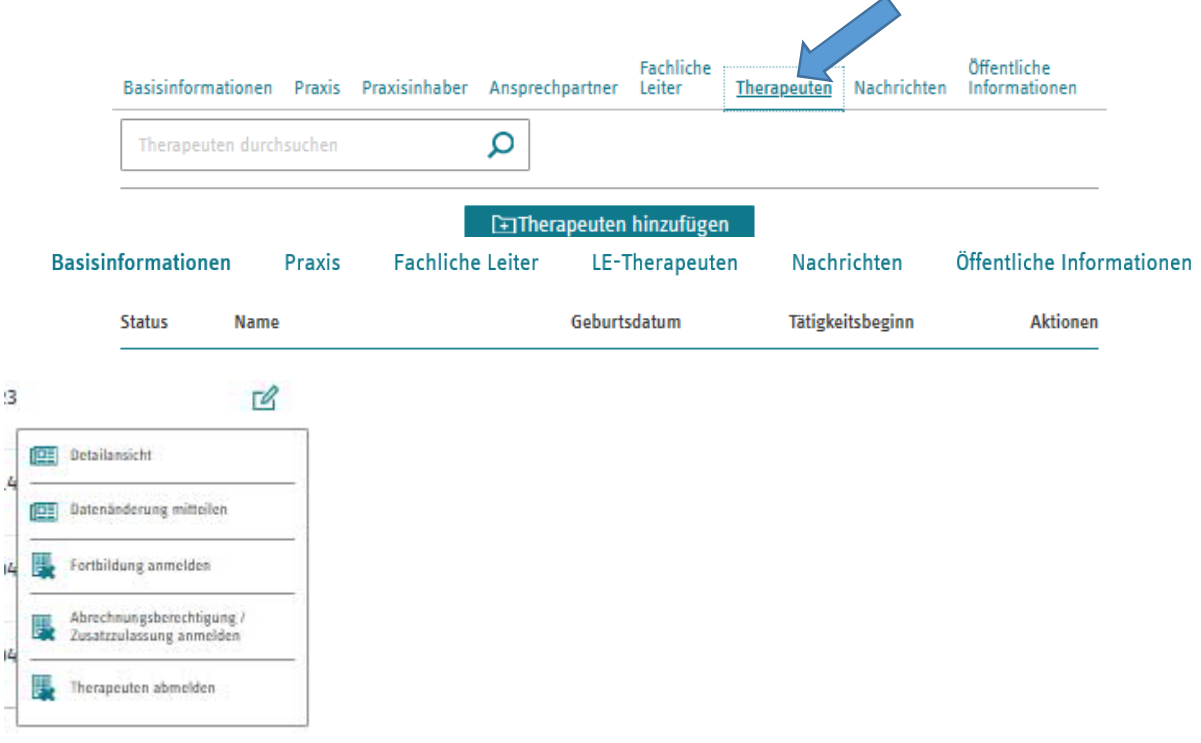

Im Bereich Massage und Physiotherapie können mit der Anmeldung auch die zugehörigen Abrechnungsberechtigungen beantragt werden. Es können mehrere Abrechnungsberechtigungen in einem Vorgang eingetragen werden.

Gemäß der Rahmenverträge muss die wöchentliche Arbeitszeit, der Ort der schwerpunktmäßigen Tätigkeit und ggf. die Initialen/Handzeichen angegeben werden. Bei den Handzeichen bitte darauf achten, dass diese den Therapeut\*innen auch bekannt sein müssen und dann so auf den Rezepten verwendet werden. Es kann sonst zu Abrechnungsproblemen kommen.

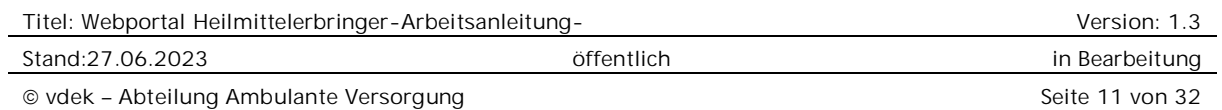

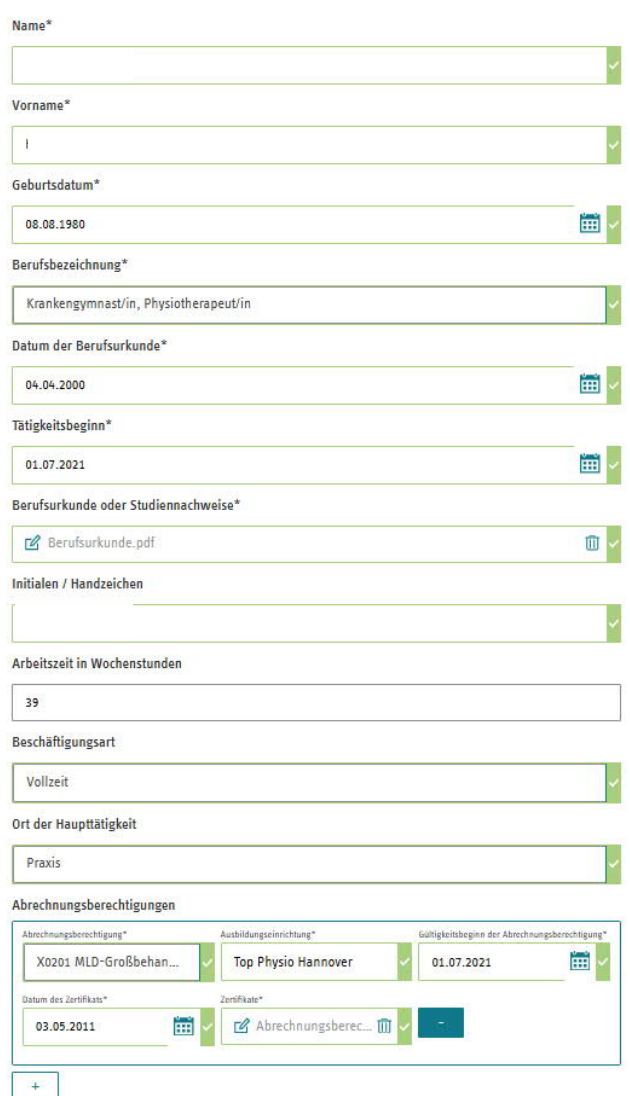

## Bitte beachten Sie folgende Grundsätze:

- Ausbildungseinrichtung: Bitte den Träger, den Ausbildungsort ohne PLZ und den Fachlehrer eintragen.
- Gültigkeitsbeginn der Abrechnungsberechtigung: Tag nach Abschluss der Ausbildung oder Beginn der Beschäftigung in der Praxis. Frühestens jedoch der Tag der Antragstellung bei der ARGE.

## 1.6 Detailansicht von Therapeut\*innen

In der Detailansicht findet man die hochgeladene Berufsurkunde und Abrechnungszertifikate, sofern die Meldung über das Portal erfolgte.

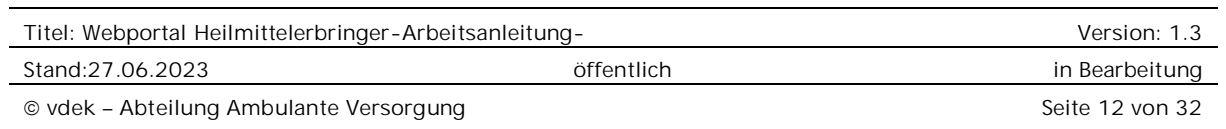

#### **Therapeut: Mustermann, Anton**

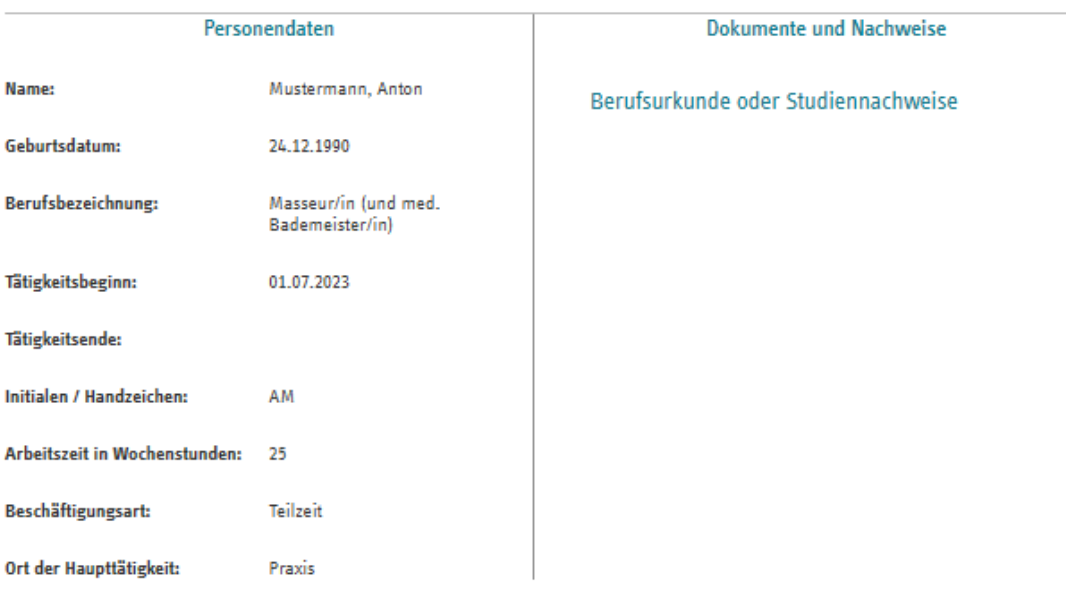

Abrechnungsberechtigungen

E Abrechnungsberechtigung / Zusatzzulassung anmelden

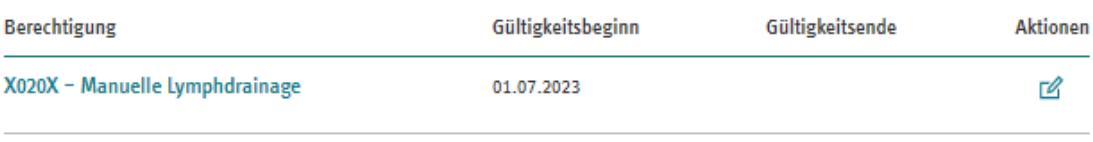

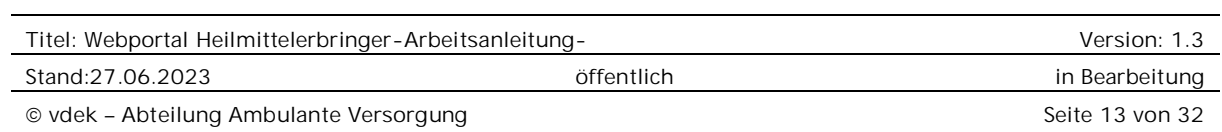

## 1.7 Anmeldung von Abrechnungsberechtigungen/Zertifikatspositionen (Gilt nur für: Massage und Physiotherapie)

Bei bereits gemeldeten Mitarbeiter\*innen kann unter der Überschrift "Therapeuten" als Aktion für die jeweilige Person eine Abrechnungsberechtigung beantragt werden. Bitte beachten Sie: ein Antrag = eine Abrechnungsberechtigung.

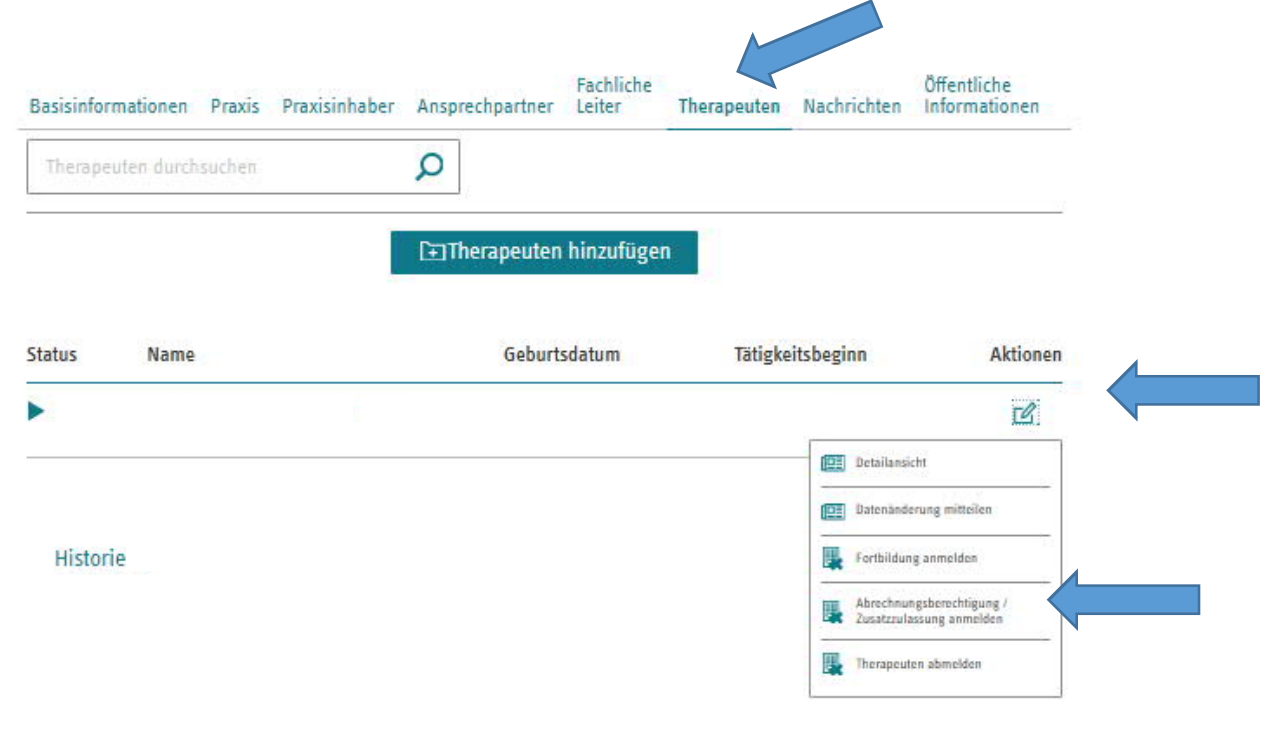

## Es öffnet sich nachfolgende Ansicht:

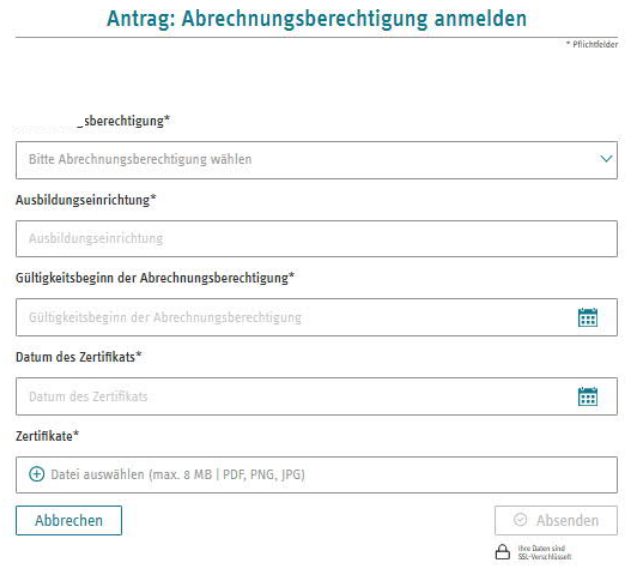

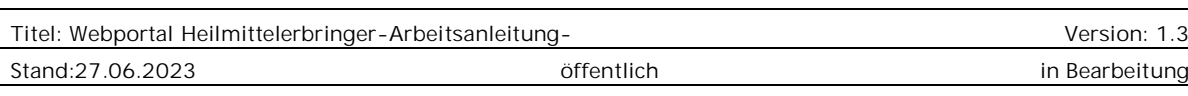

 $\degree$  vdek – Abteilung Ambulante Versorgung Seite 14 von 32

## Bitte beachten Sie folgende Grundsätze:

- Ausbildungseinrichtung: Bitte den Träger, den Ausbildungsort ohne PLZ und den Fachlehrer eintragen.
- Gültigkeitsbeginn der Abrechnungsberechtigung: Tag nach Abschluss der Ausbildung oder Beginn der Beschäftigung in der Praxis. Frühestens allerdings die Meldung an die ARGE.

## 1.8 Übersicht der gestellten Anträge und Bescheide

Alle Schreiben, die auf Grund Ihrer Anträge über das Portal ergehen, werden im Bereich "Nachrichten" gespeichert. Sie können Sie dort abrufen, bei Bedarf abspeichern oder ausdrucken. Die Nachrichten bleiben dort immer für Sie sichtbar, solange die Zulassung besteht.

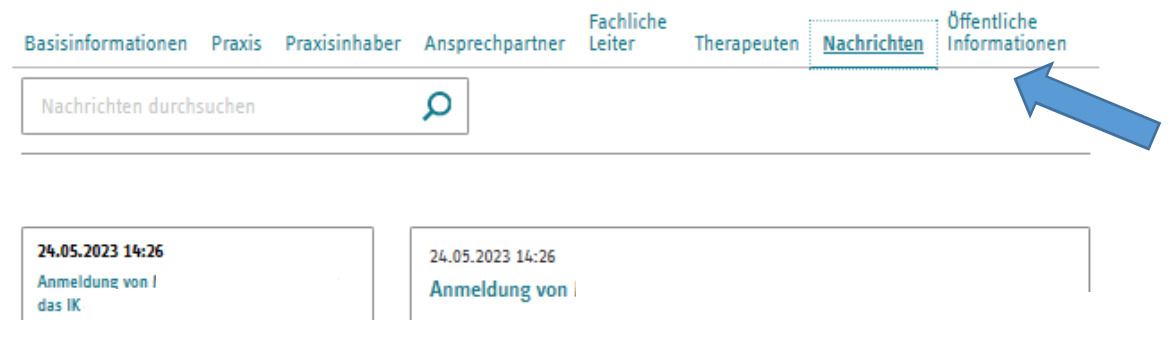

## 1.9 Öffentliche Informationen

Der GKV Spitzenverband betreibt ein Portal zur Therapeutensuche. Alle Informationen, die dort veröffentlicht werden, können Sie im Bereich "Öffentliche Informationen" einsehen und bei Bedarf verändern. Wichtig: Gemäß der Rahmenverträge muss dieser Bereich mit einigen Daten gefüllt werden.

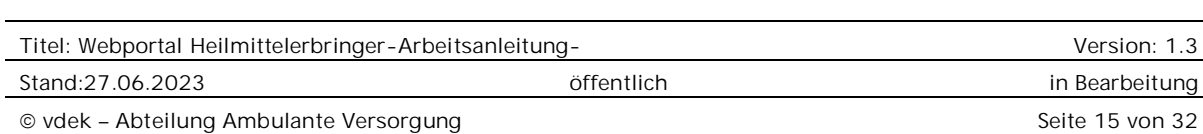

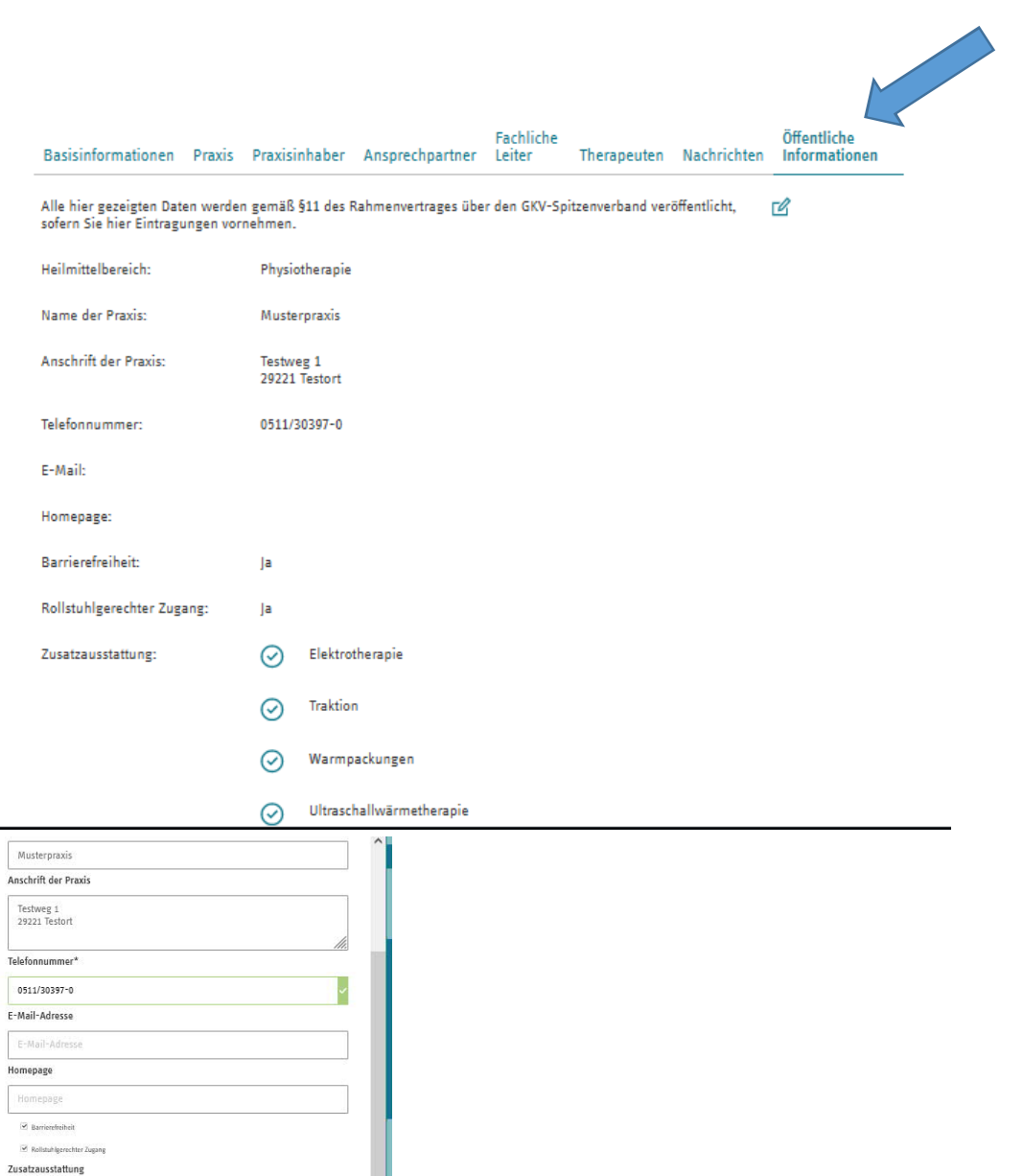

hydroelektrisches Teilbad (Star hydroelektrisches Vollbad (Stangerbad Kohlensäurebad Kohlensburegasbad (Teil- oder Vollbad)  $\label{thm:main} \fbox{Example 1:}$  Krankengymnastik im Bewegungsbad Modizinische Bäder (Wärmeth

 $\label{eq:1} \Box$  Sauresteffbäder Obungsbehandlung im Bewegungsbad Unterwasserdruckstrahlmassage (UWM) Chirogymnastik  $x_6$ -Gerat B Elektrotherapi T Inhalationsthe **V** Traision Warmpackungen V Ultraschallwärn Abbrechen

.<br>der mit Poloid./Paraf.)

Speichern

Hier sind für den Bereich der Physikalischen Therapie auch die besonderen Ausstat-

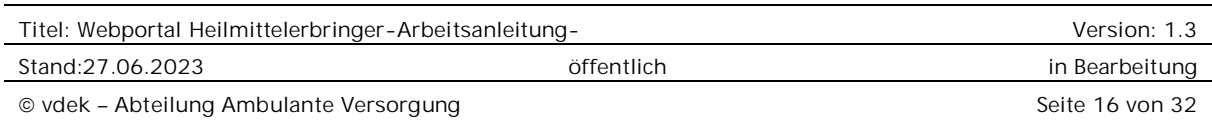

tungen der Praxis anzugeben. Achtung, hier fehlende Angaben können Auswirkungen auf die Abrechnung haben! In der Vergangenheit mussten diese Informationen nicht erfasst werden, liegen daher nicht vor.

### 1.10 Eine Übersicht der Zulassung zum Ausdrucken erhalten.

Es gibt eine Exportfunktion, über die ein PDF-Dokument mit allen wesentlichen Zulassungsinformationen Ihrer Praxis erstellt wird.

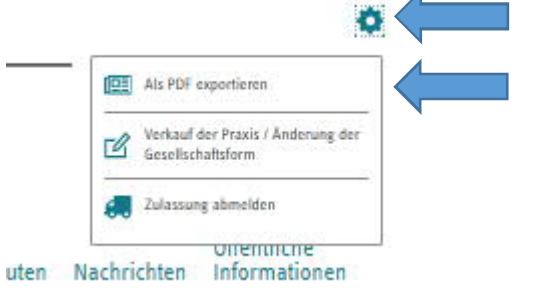

## 1.11 Neue Zulassung beantragen

Klicken Sie auf das Feld "Neuzulassung beantragen".

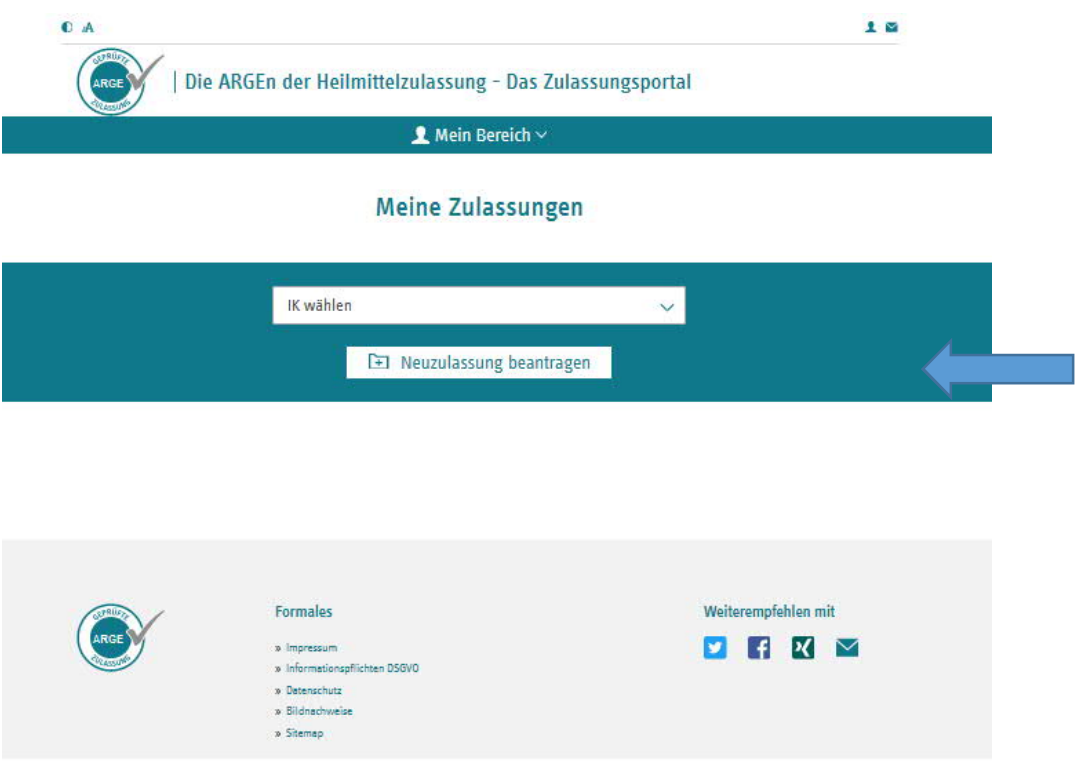

Es erscheinen die zu füllenden Felder.

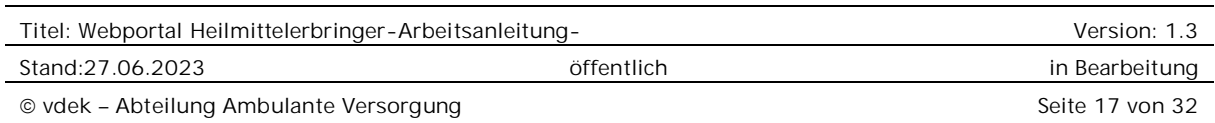

#### **Online-Antrag zur Neuzulassung** als Heilmittelleistungserbringer  $\left(3\right)$  –  $\overline{1}$ Zulassung  $+$  Nilski<br/>folder  $\mathsf{IK}^*$ **ik** Name der Praxis/Rechtsgültige Bezeichnung der Firma bei juristischen Personen Name der Praxis/Rechtsgültige Bezeichnung der Firma be Gesellschaftsform\* Bitte Gesellschaftsform wählen Arbeitsbereich\* Bitte Arbeitsbereich wählen Zulassungsbeginn\* Zulassungsbeginn ËËË ARGE-IK-Bestätigung für das Institutionskennzeichen (IK-Nummer<sup>1s</sup> + Datei auswählen (max. 8 MB | PDF, PNG, JPG) Gesellschaftervertrag (bei Praxisgemeinschaften / Gemeinschaftspraxen) + Datei auswählen (max. 8 MB | PDF, PNG, JPG)

#### Bitte beachten Sie hierbei:

- Name der Gesellschaft so eintragen, wie er in Briefen erscheinen soll (mit der ggf. erforderlichen Firmierung (z. b. GmbH))
- Der Zulassungsbeginn kann nur in der Zukunft liegen. Daten können im Format TT.MM.JJJJ eingegeben oder über den Kalender ausgewählt werden.
- Es kann derzeit nur ein Ansprechpartner angegeben werden.

Wenn alle Pflichtfelder gefüllt sind, kann über den "Weiter"-Button die nächste Seite geöffnet und alle Pflichtfelder gefüllt werden.

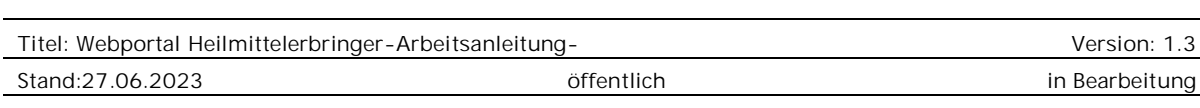

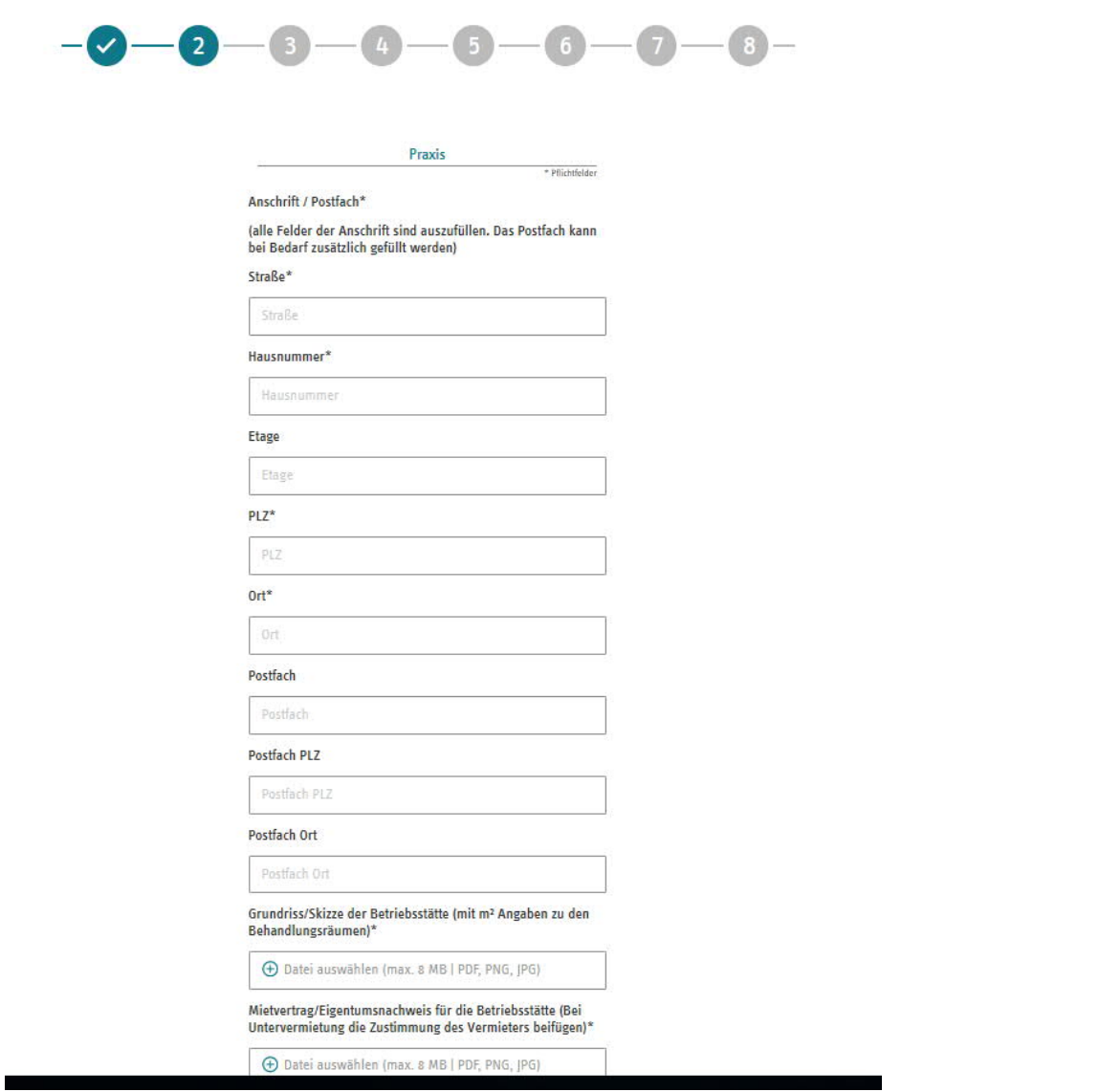

Danach kommt der Bereich "Berichtsbogen", in dem die räumliche und sachliche Ausstattung anzugeben ist. Dieser variiert, je nach Leistungsart. Jede Frage ist zu beantworten. Mit "Vor" kommt man zur nächsten Frage. Sie können den Antrag jederzeit zwischenspeichern, um ihn später weiter zu Bearbeiten.

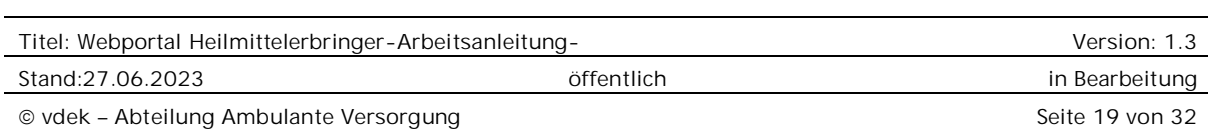

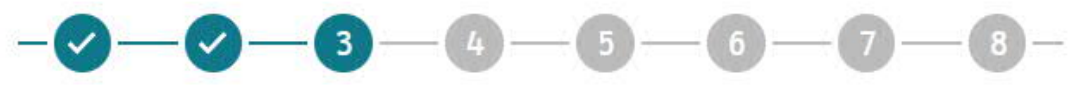

#### Berichtsbogen

\* Pflichtfelder

Eine Zulassung ohne Praxisräume bzw. Praxisausstattung entspricht nicht den Anforderungen nach § 124 Abs. 2 Nr. 3 5GB V.

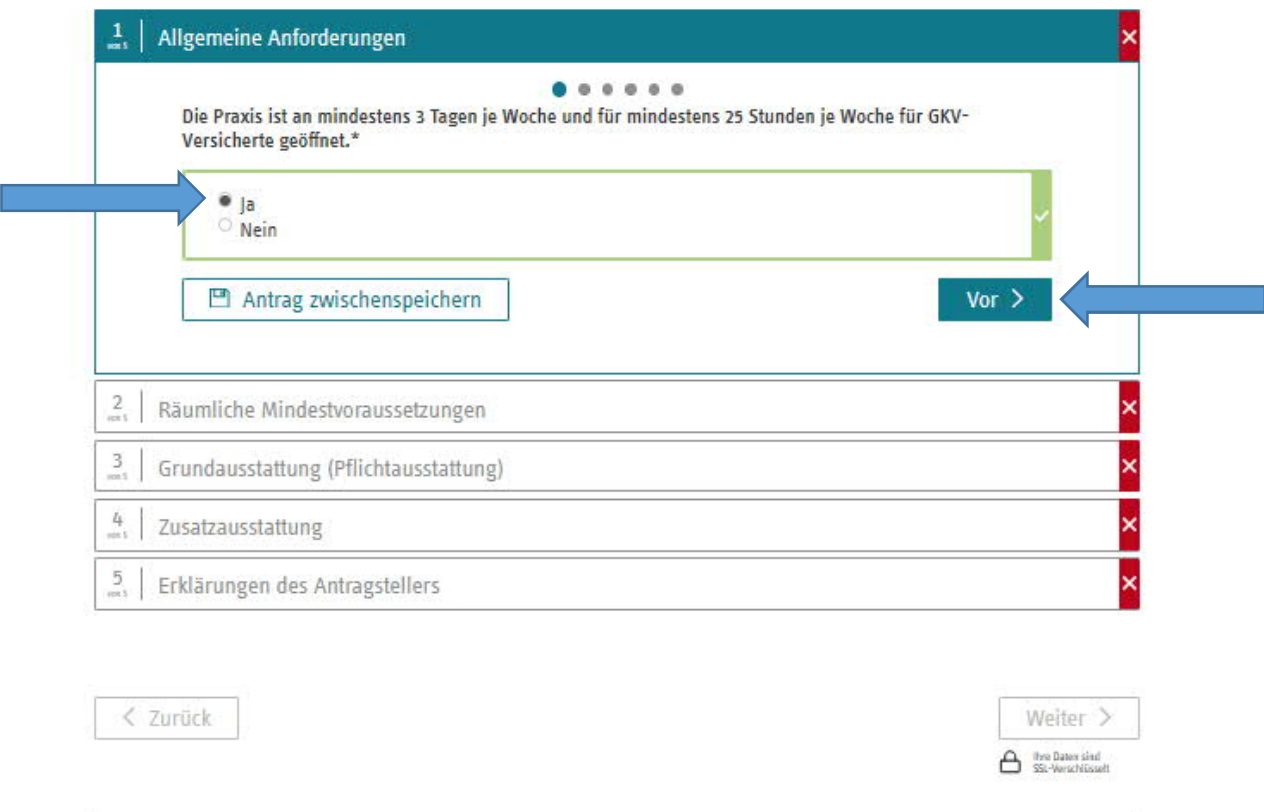

**III** Antrag Abbrechen

 $\Box$  Antrag zwischenspeichern

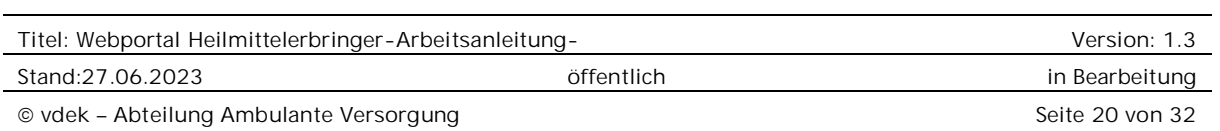

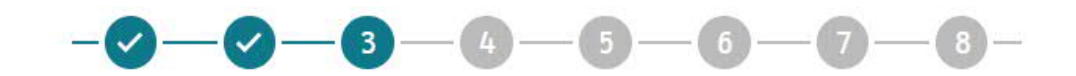

#### Berichtsbogen

\* Pflichtfelde

Eine Zulassung ohne Praxisräume bzw. Praxisausstattung entspricht nicht den Anforderungen nach § 124 Abs. 2 Nr. 3 SGB V.

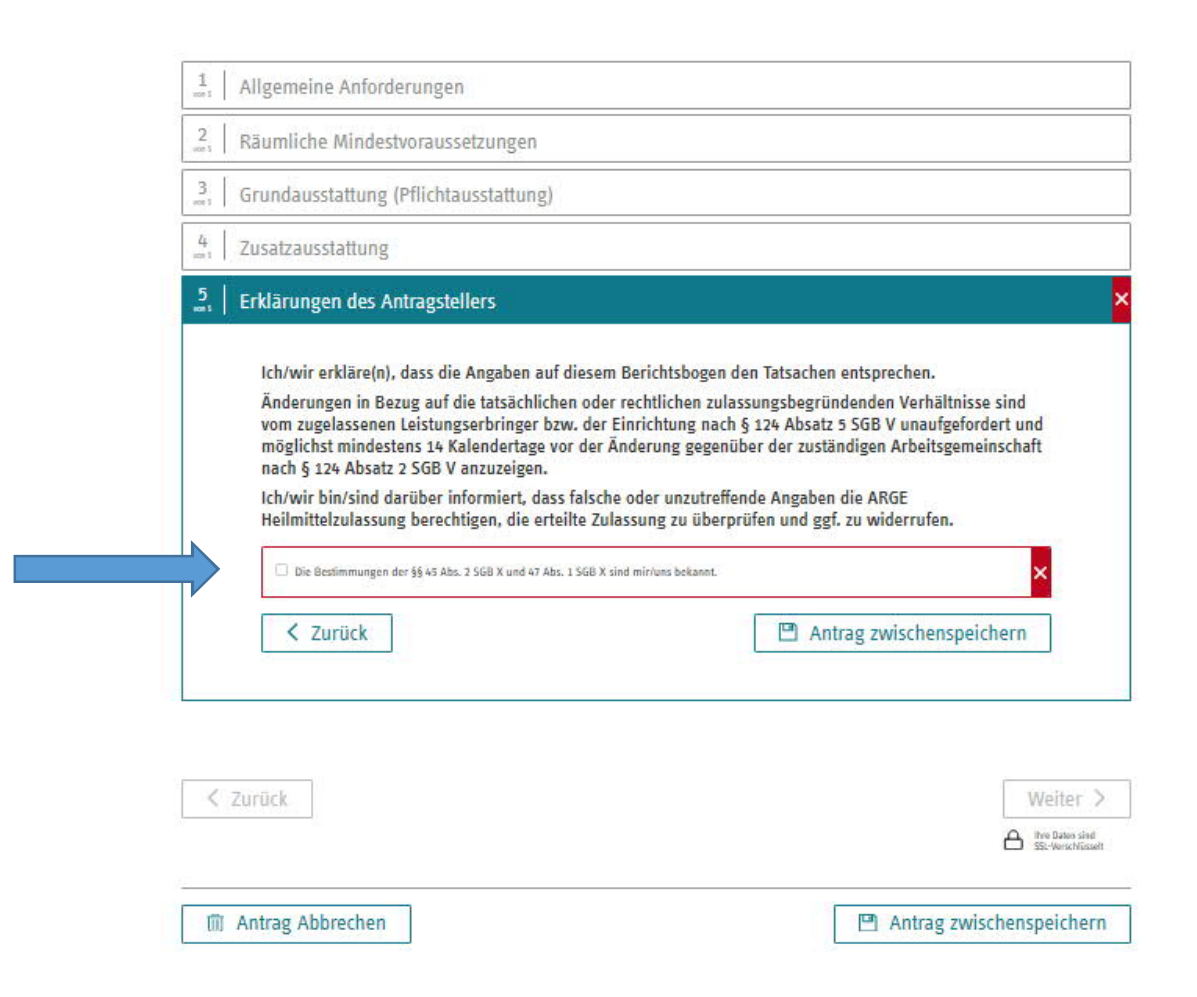

Zum Schluss des Berichtsbogens muss bestätigt werden, dass die Bestimmungen der §§ 45 Abs. 2 und 47 Abs. 1 SGB X bekannt sind. Das bedeutet, dass bei falschen Angaben die Zulassung auch rückwirkend widerrufen werden kann.

Es folgt der Bereich zu Praxisinhaber\*innen. Je nachdem, ob es sich um eine natürliche oder Juristische Person handelt sind die entsprechenden Felder auszufüllen. Über das + Zeichen können weitere Inhaber\*innen angegeben werden.

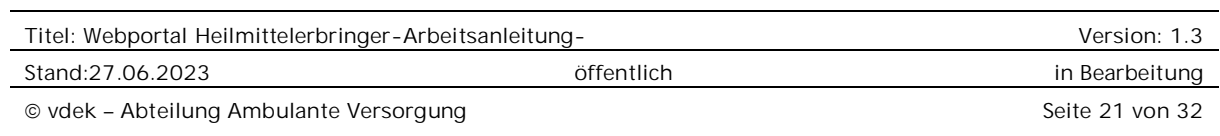

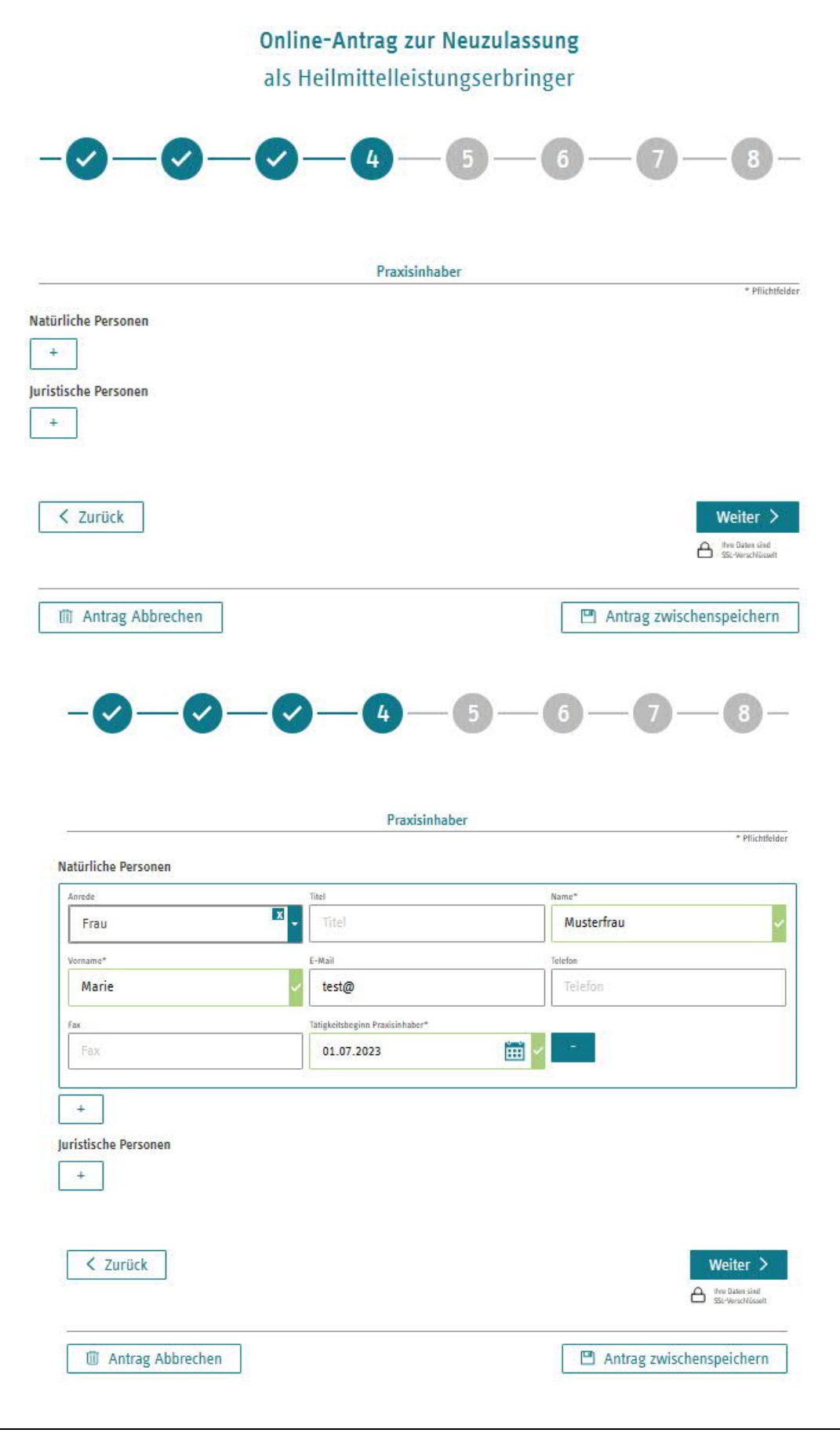

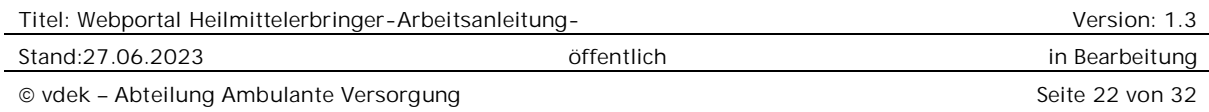

Im nächsten Abschnitt können bei Bedarf weitere Ansprechpartner\*innen in der Praxis angegeben werden. Diese Information soll nur der besseren Kommunikation dienen und wird eher für Praxen mit separatem Büro interessant sein.

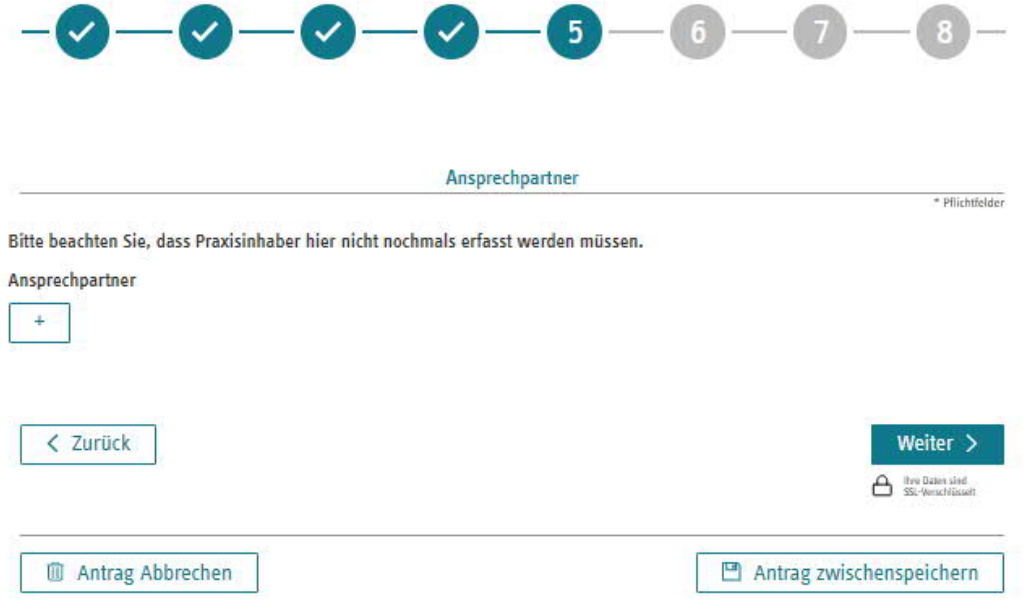

Damit die Schreiben zur Zulassung rechtlich korrekt erstellt werden können muss geklärt sein, ob eine fachliche Leitung benannt werden muss, oder die Inhaber\*in die fachliche Leitung ist. Je nach ausgewählter Rechtsform erscheint im Punkt 6 dann eine Auswahlliste.

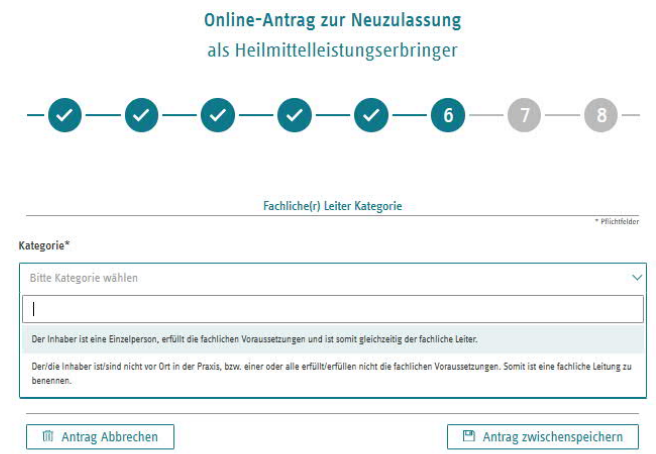

Im Abschnitt 7 kommen die Fragen zur persönlichen Eignung. Es muss immer eine fachliche Leitung angegeben werden, da sonst die Bescheide nicht korrekt erstellt

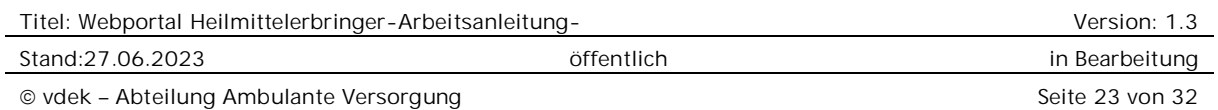

werden können. Es sollen maximal zwei fachliche Leiter\*innen benannt werden. Über Klick auf das Plus öffnet sich das Eingabe-Feld. Auch hier kann jederzeit Zwischengespeichert werden. Sofern Angestellte die fachliche Leitung übernehmen muss ein Arbeitsvertrag oder die Dienstanweisung zur Übernahme der fachlichen Leitung hochgeladen werden.

Gemäß der Rahmenverträge muss die wöchentliche Arbeitszeit, der Ort der schwerpunktmäßigen Tätigkeit und ggf. die Initialen/Handzeichen angegeben werden. Bei den Handzeichen bitte darauf achten, dass diese den Therapeut\*innen auch bekannt sein müssen und dann so auf den Rezepten verwendet werden. Es kann sonst zu Abrechnungsproblemen kommen.

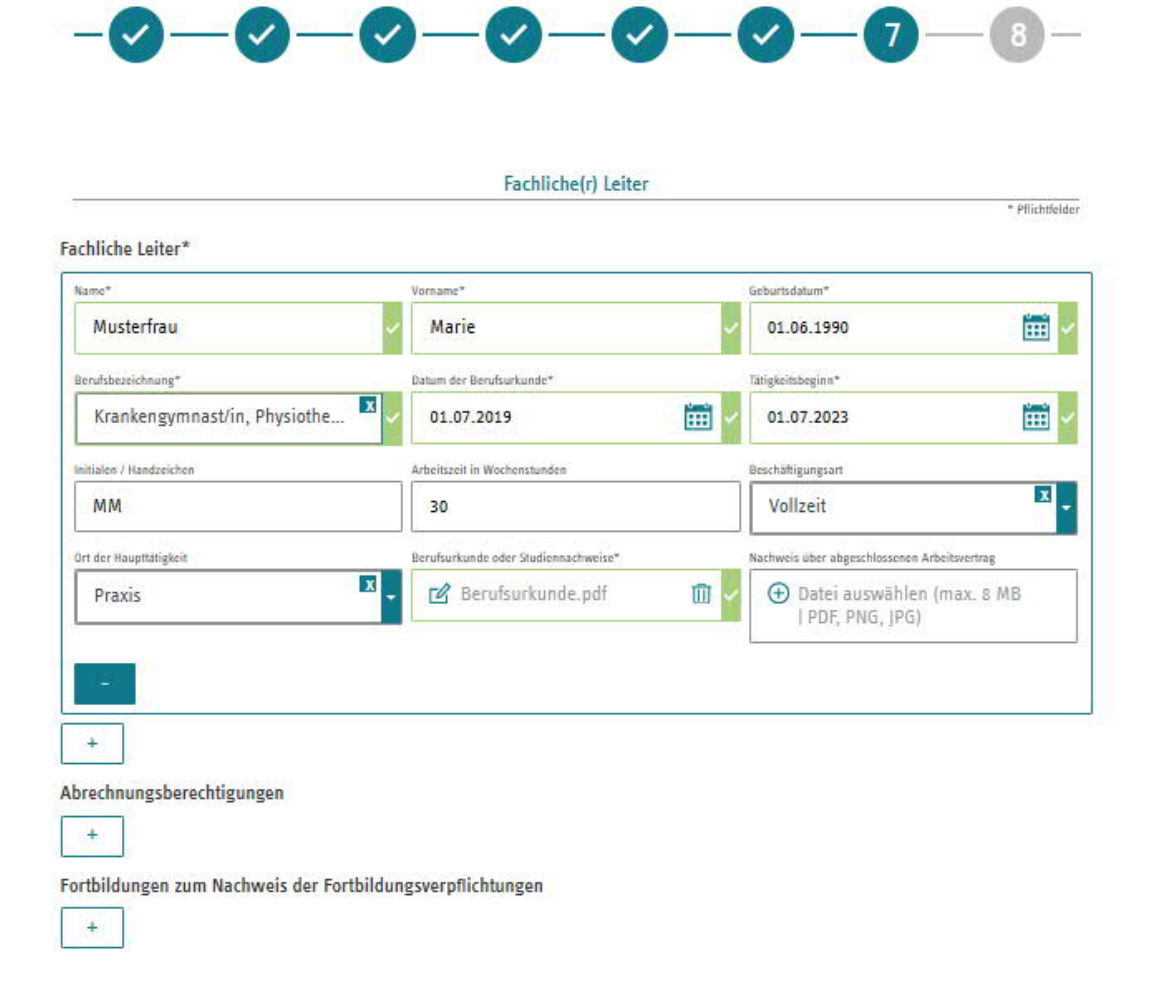

Für die fachliche Leitung können ggf. die dazugehörigen Abrechnungsberechtigungen (Nur Massage und Physiotherapie) gemeldet werden. Die Angaben von Fortbildungen sind freiwillig.

Auf der nächsten Seite werden die Therapeut\*innen angemeldet. Bitte beachten Sie,

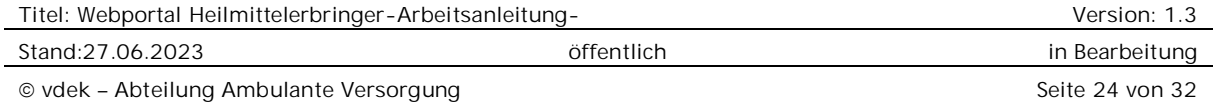

## dass die fachliche Leitung nicht zusätzlich als Therapeut\*in gemeldet werden muss. Diese Funktion hat die fachliche Leitung automatisch.

Auch dort können ggf. Abrechnungsberechtigungen (Nur Massage und Physiotherapie) gemeldet werden.

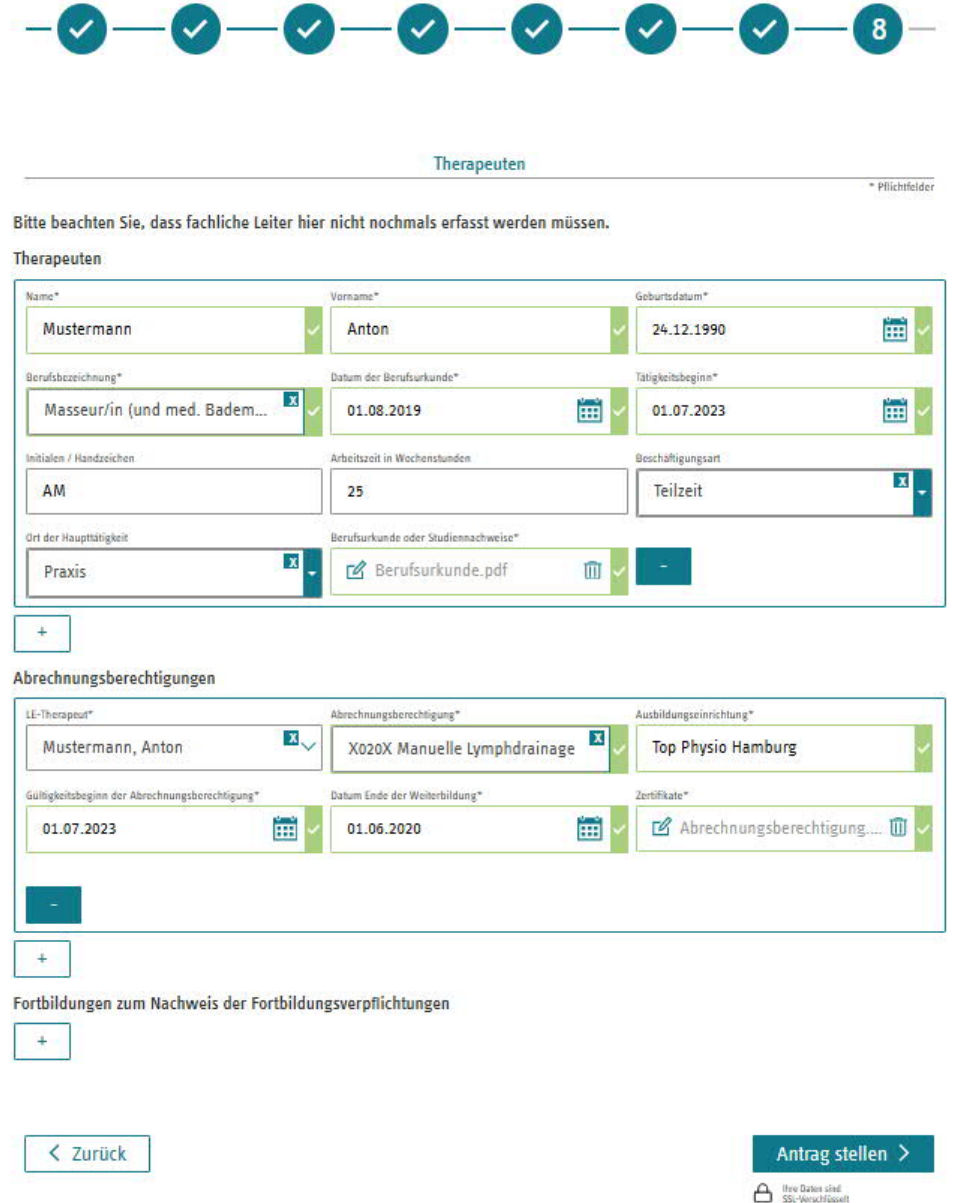

Bei der "Ausbildungseinrichtung" bitte den Träger, den Ausbildungsort ohne PLZ und die Fachlehrer\*in eintragen.

Gültigkeitsbeginn der Abrechnungsberechtigung ist frühestens der Tag nach Abschluss der Fortbildung, ansonsten der Tag des Beschäftigungsbeginns des Mitarbeiters. Bitte beachten Sie die Meldefrist aus dem Rahmenvertrag. Dementsprechend können Abrechnungsberechtigungen frühestens ab Antragseingang genehmigt werden.

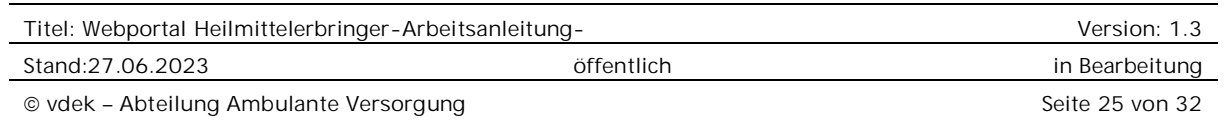

Gemäß der Rahmenverträge muss die wöchentliche Arbeitszeit, der Ort der schwerpunktmäßigen Tätigkeit und ggf. die Initialen/Handzeichen angegeben werden. Bei den Handzeichen bitte darauf achten, dass diese den Therapeut\*innen auch bekannt sein müssen und dann so auf den Rezepten verwendet werden. Es kann sonst zu Abrechnungsproblemen kommen.

Zum Abschluss muss noch der Rahmenvertrag anerkannt werden. Ohne diese Anerkennung ist eine Zulassung rechtlich nicht möglich.

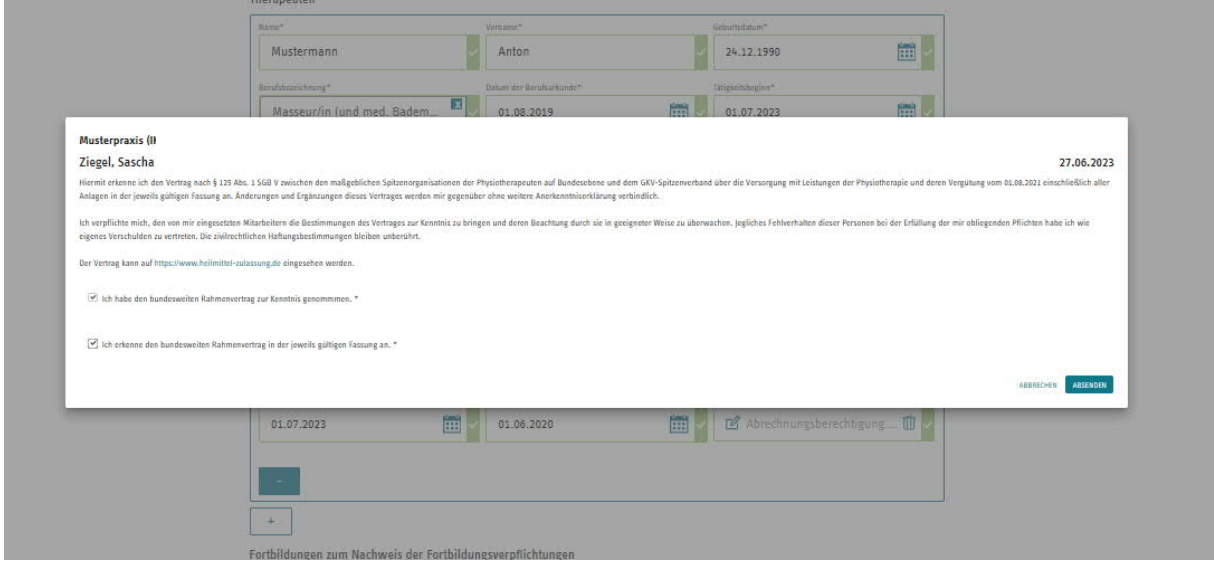

Sobald die Antragsbearbeitung von der ARGE-Heilmittel abgeschlossen wurde, erhalten Sie eine Nachricht per Mail.

## 1.12 Zwischengespeicherte Anträge

Zwischengespeicherte Anträge finden Sie unter "Mein Bereich"

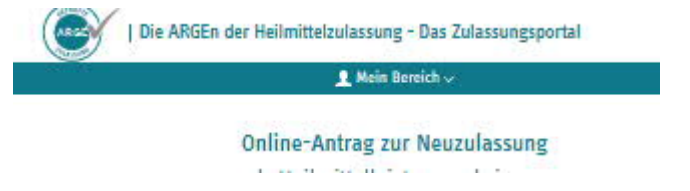

Dort können auch mehrere Anträge gespeichert werden. Sie können über die Auswahl jederzeit zu einem gespeicherten Antrag zurückkehren und diesen weiter bearbeiten.

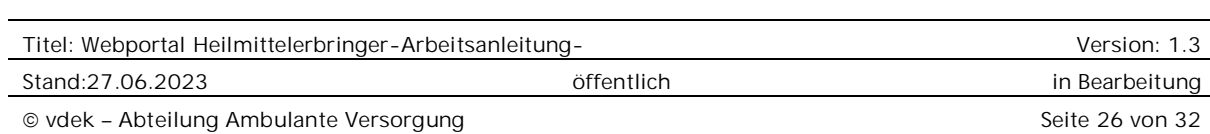

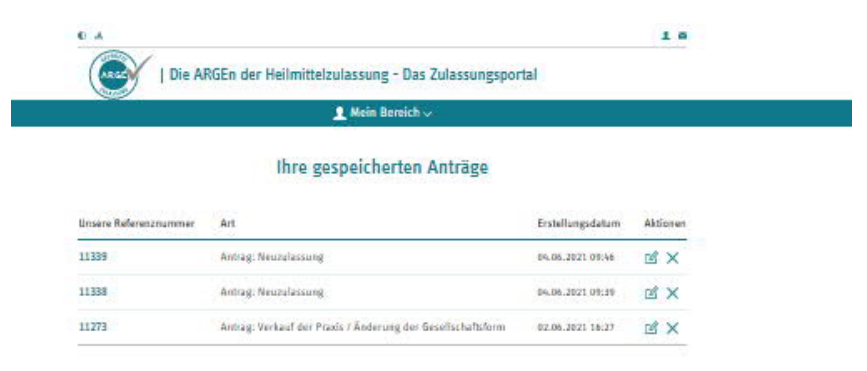

Die bereits bestätigten Fragen können unten mit "Weiter" übersprungen werden. Sofern noch Fragen unbeantwortet sind, kann der Button nicht aktiviert werden.

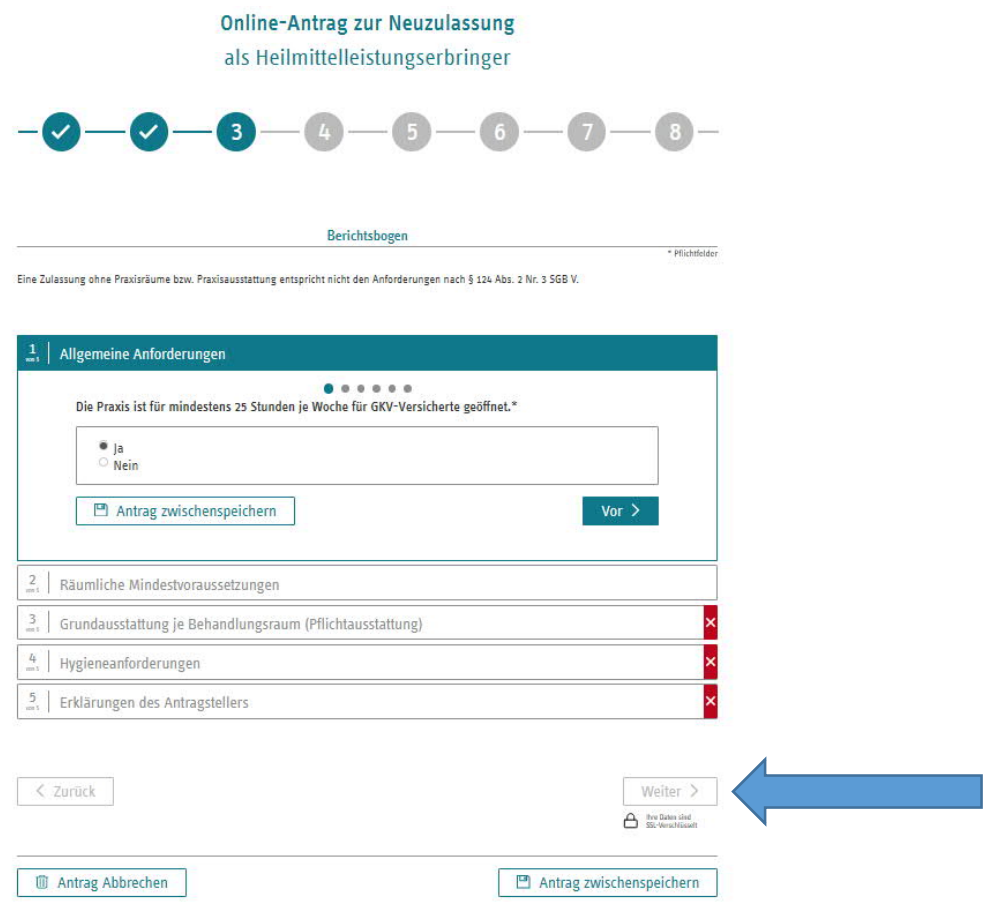

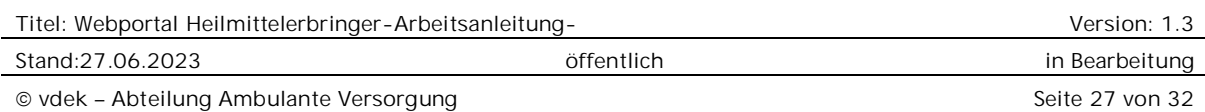

Von der ARGE zur Überarbeitung zurückgegebene Anträge finden sich ebenfalls dort.

Es wird in der Zukunft eine Übersicht der gestellten Anträge und deren Bearbeitungsstand geben.

## 1.13 Logout

Auf der Startseite findet sich oben rechts die Funktion "Logout".

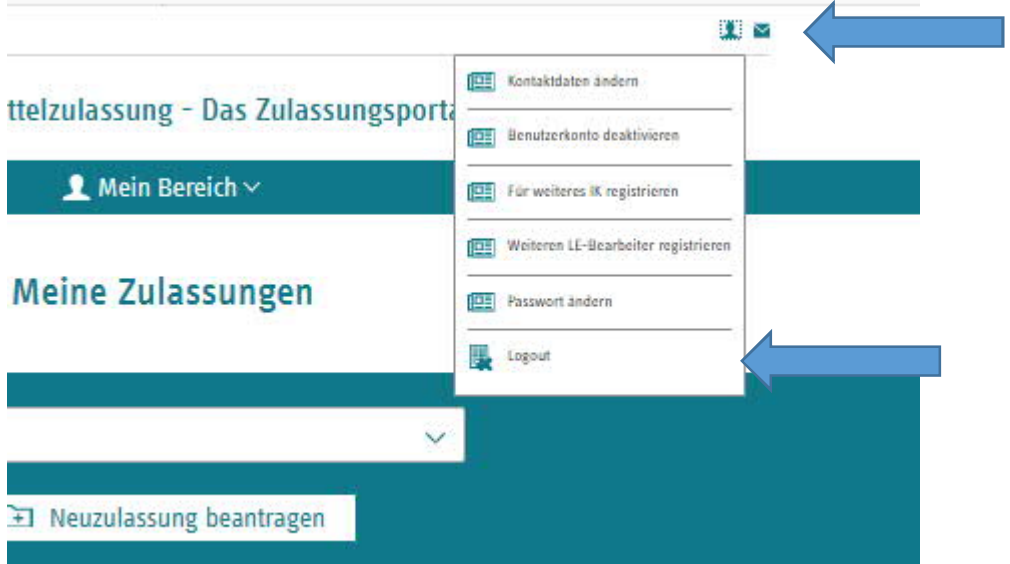

## 1.14 Kontaktdaten des Benutzers ändern

Auf der Startseite findet sich oben rechts die Funktion "Kontaktdaten ändern".

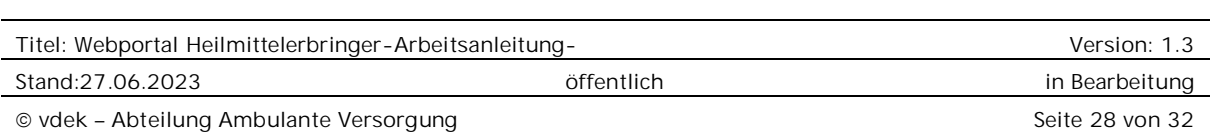

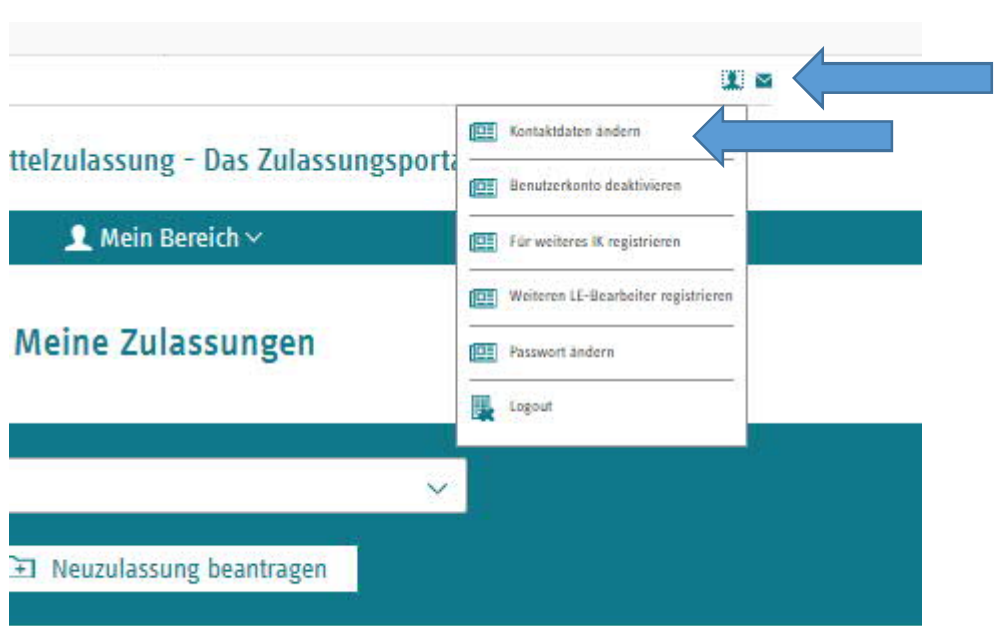

## 1.15 Registrierung für ein weiteres IK/Weiteren LE-Bearbeiter registrieren

Auf der Startseite findet sich oben rechts die Funktion "Registrierung für ein weiteres IK". Dort kann sich der angemeldete Benutzer für die Bearbeitung eines weiteren IK registrieren lassen.

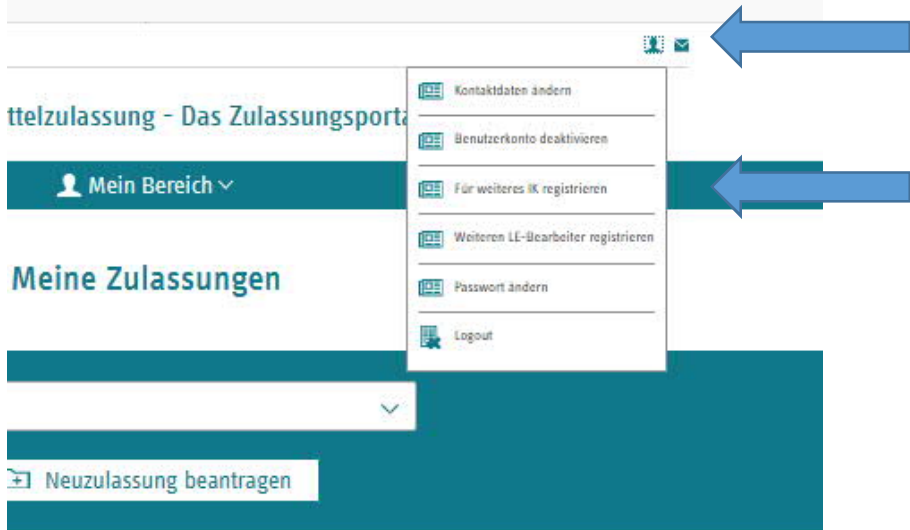

Auf der Startseite findet sich oben rechts die Funktion "Weiteren LE-Bearbeiter registrieren". Hierüber kann für alle bereits freigeschalteten IKs ein weiterer Bearbeiter registriert werden, ohne dass alle Anträge einzeln erneut gestellt werden müssen. Diese Funktion ist insbesondere für Berufsverbände wichtig.

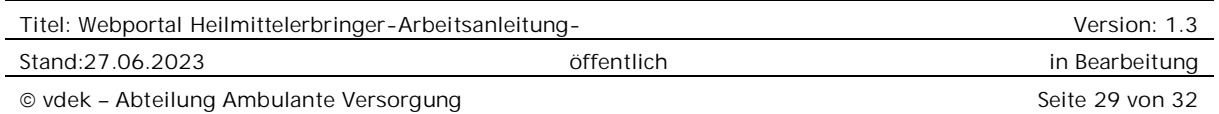

## 1.16 Passwort ändern

Auf der Startseite findet sich oben rechts die Funktion "Passwort ändern".

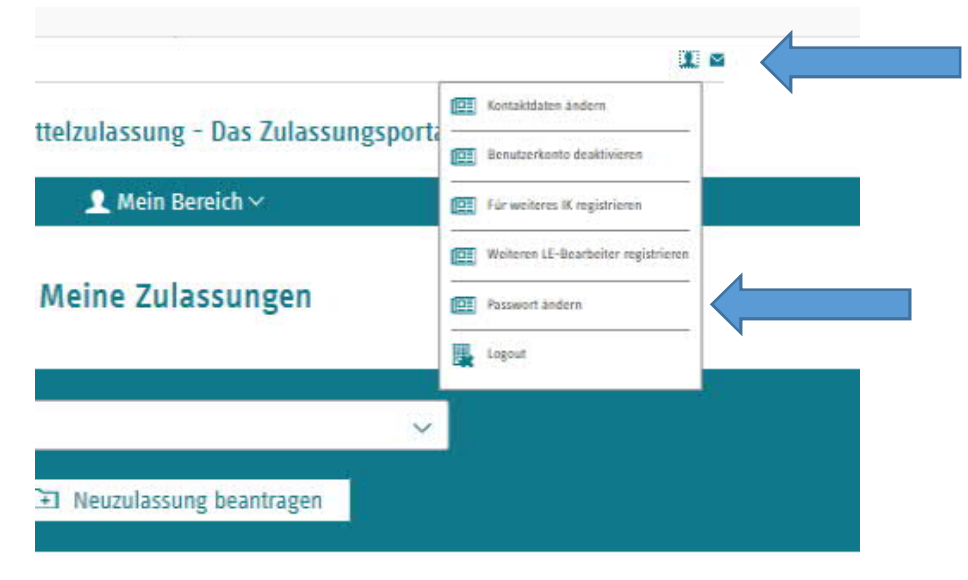

## 1.17 Zulassung abmelden/ Verkauf der Praxis melden/ Umfirmierung, Änderung der Gesellschaftsform.

Diese Veränderungen können Sie hier beantragen.

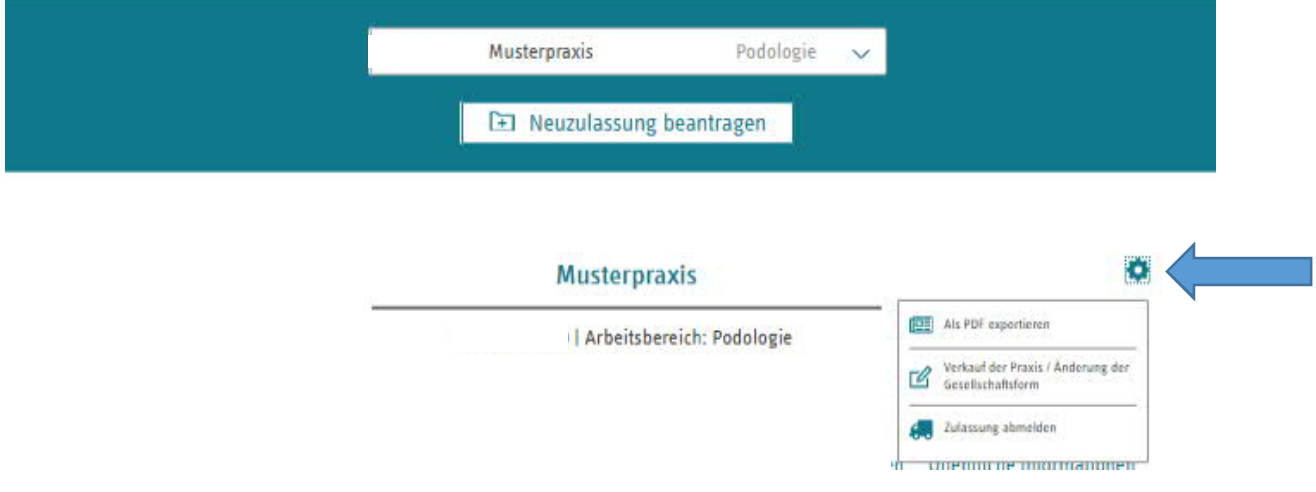

## 1.18 Benutzerkonto deaktivieren

Auf der Startseite findet sich oben rechts die Funktion "Benutzerkonto deaktivieren". Bitte nutzen Sie diese Funktion nur, wenn das Benutzerkonto nicht mehr benötigt

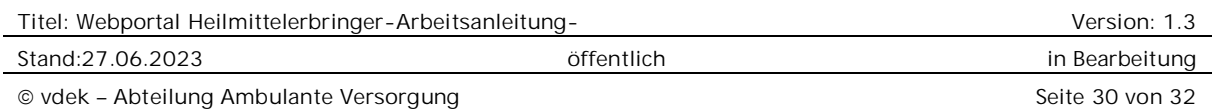

wird.

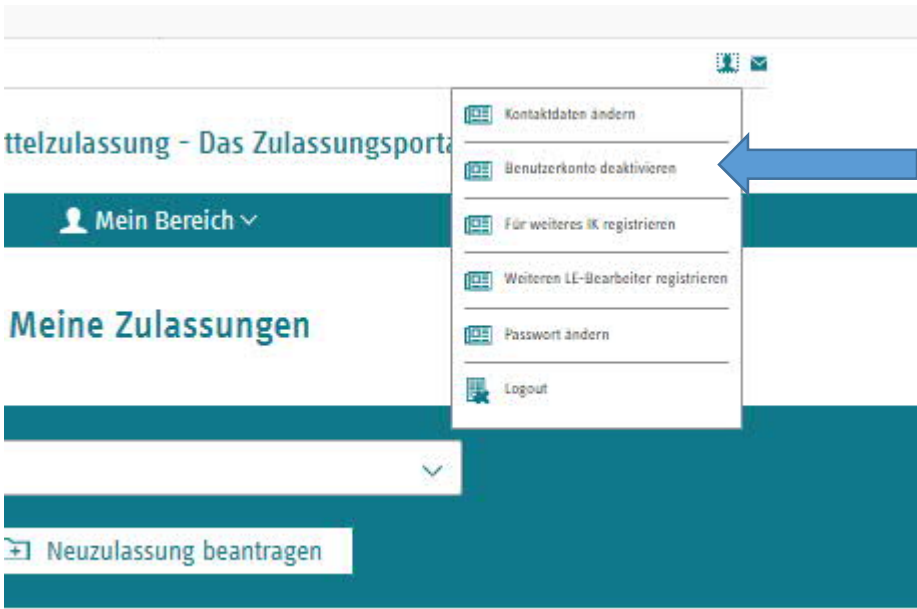

## 1.19 Ansicht, wenn sehr viele Zulassungen über einen Zugang verwaltet werden.

Sobald eine gewisse Anzahl von IKs einem Benutzer zugeordnet sind leidet die Performance des Systems. Es wird daher dann automatisch eine Filterfunktion eingeblendet.

In das Textfeld kann man das IK, den Namen der Praxis, oder den Ort eintragen und auf "Filter anwenden" klicken. Es werden dann alle diesem Nutzer zugeordneten IKs durchsucht und im Dropdownfeld zur Auswahl zur Verfügung gestellt.

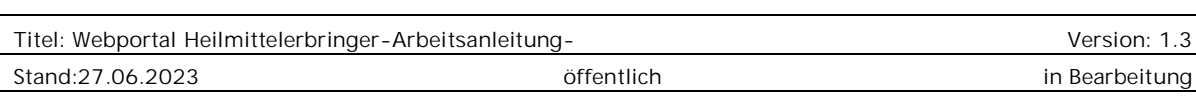

## Meine Zulassungen

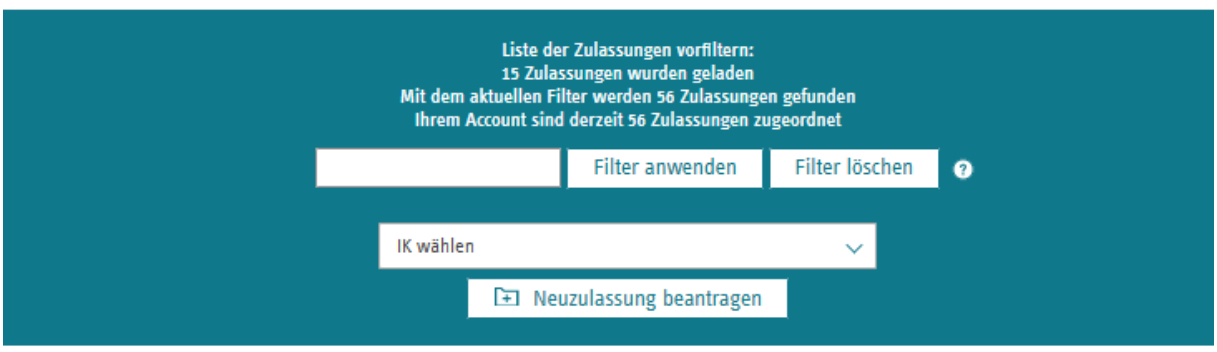

Man kann den Filter überschreiben oder über "Filter löschen" zurücksetzen.

## 1.20 Fehlerhaftes Verhalten des Portals

Wenn das Portal nicht richtig reagiert, drücken Sie bitte die Tastenkombination STRG + F5. Ansonsten sorgt die F5 Taste auch dafür, dass sich die Seite neu aufbaut.

### 1.21 Bei Rückfragen

Für Rückfragen wenden Sie sich bitte grundsätzlich an Ihre zuständige ARGE-Heilmittel.

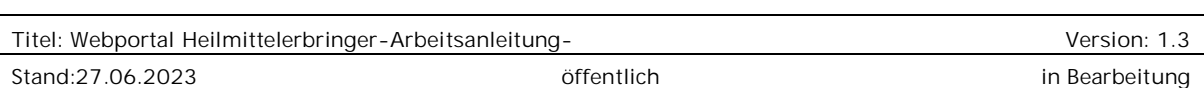